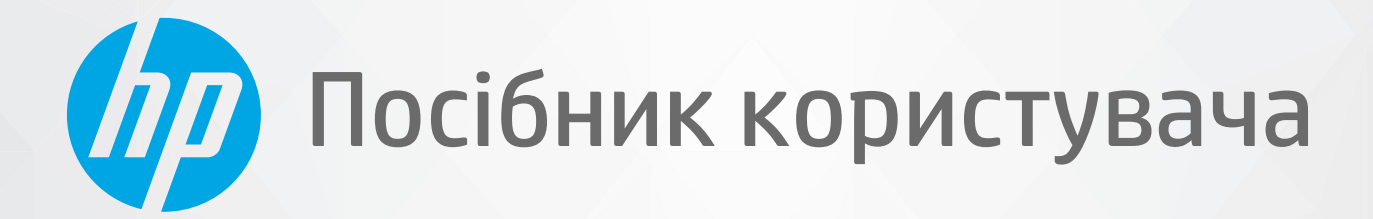

# HP DeskJet Ink Advantage 1200 series

#### **Примітки компанії HP**

НАДАНУ В ЦЬОМУ ПОСІБНИКУ ІНФОРМАЦІЮ МОЖЕ БУТИ ЗМІНЕНО БЕЗ ПОПЕРЕДЖЕННЯ.

УСІ ПРАВА ЗАХИЩЕНО. ВІДТВОРЕННЯ, ВНЕСЕННЯ ЗМІН АБО ПЕРЕКЛАД ЦЬОГО МАТЕРІАЛУ БЕЗ ПОПЕРЕДНЬОГО ПИСЬМОВОГО ДОЗВОЛУ КОМПАНІЇ HP ЗАБОРОНЕНО, КРІМ ВИПАДКІВ, ПЕРЕДБАЧЕНИХ ЗАКОНОМ ПРО АВТОРСЬКІ ПРАВА. УСІ УМОВИ ГАРАНТІЇ ДЛЯ ПРОДУКТІВ І ПОСЛУГ КОМПАНІЇ HP ВИКЛАДЕНО В ТЕКСТІ ПРЯМОЇ ГАРАНТІЇ, ЯКА НАДАЄТЬСЯ РАЗОМ ІЗ ТАКИМИ ПРОДУКТАМИ ТА ПОСЛУГАМИ. ЖОДНА ІНФОРМАЦІЯ, НАВЕДЕНА В ЦЬОМУ ПОСІБНИКУ, НЕ МОЖЕ ТЛУМАЧИТИСЬ ЯК ТАКА, ЩО МІСТИТЬ ДОДАТКОВІ ГАРАНТІЙНІ ЗОБОВ'ЯЗАННЯ. КОМПАНІЯ HP НЕ НЕСЕ ВІДПОВІДАЛЬНОСТІ ЗА ТЕХНІЧНІ ЧИ РЕДАКЦІЙНІ ПОМИЛКИ АБО УПУЩЕННЯ, НАЯВНІ В ЦЬОМУ ПОСІБНИКУ.

© HP Development Company, L.P., 2020.

Microsoft і Windows є зареєстрованими торговими марками чи торговими марками корпорації Microsoft у США та/або інших країнах.

ENERGY STAR та знак ENERGY STAR є зареєстрованими торговими марками, які належать Управлінню з охорони навколишнього середовища США.

# **3MICT**

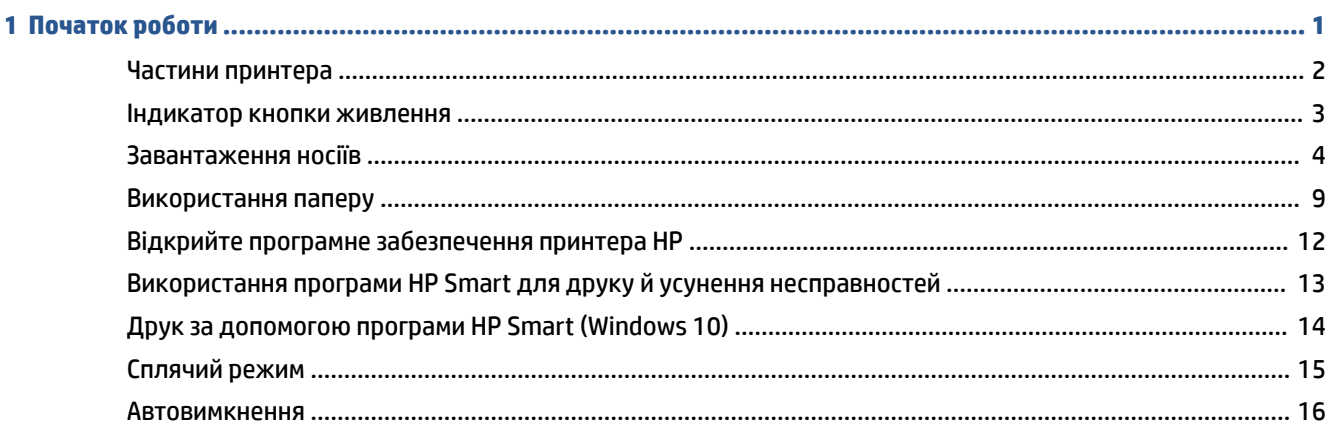

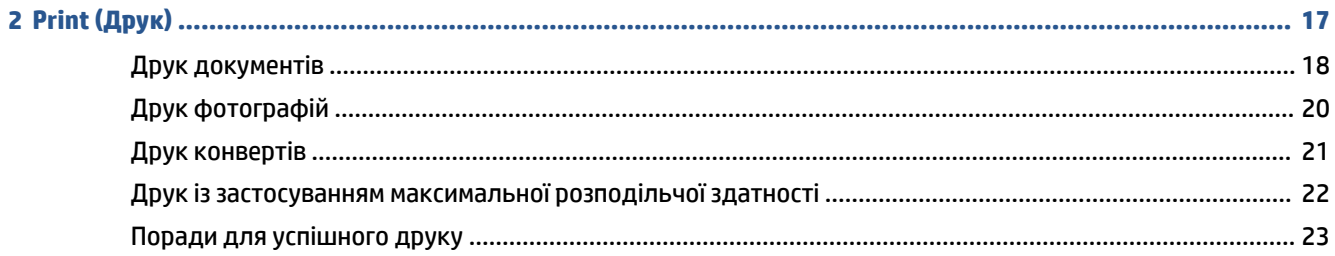

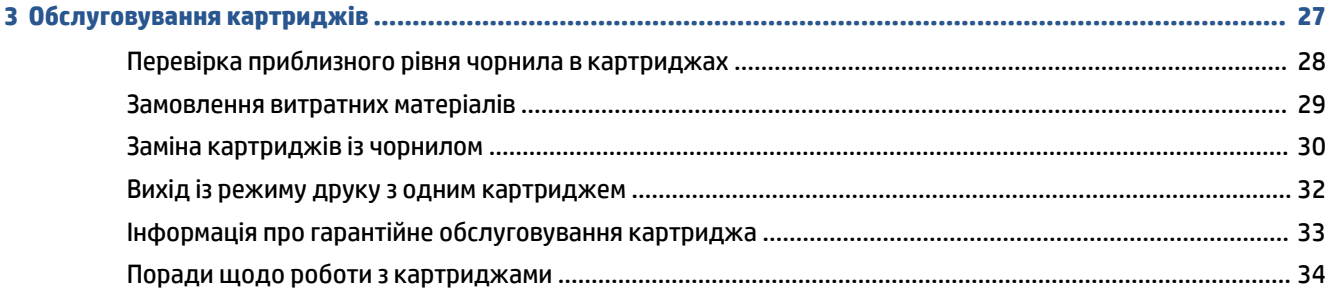

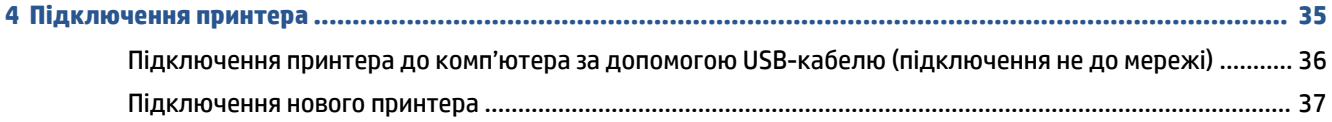

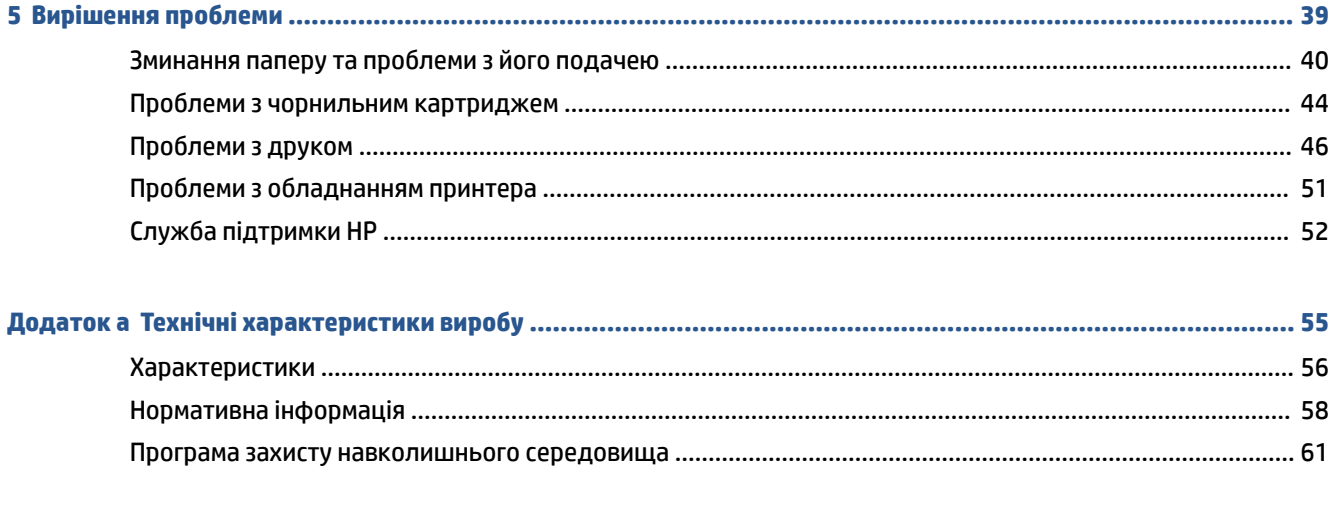

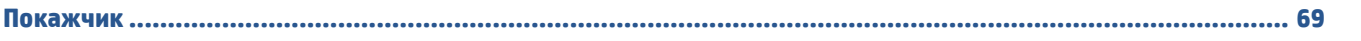

# <span id="page-4-0"></span>**1 Початок роботи**

- [Частини принтера](#page-5-0)
- [Індикатор кнопки живлення](#page-6-0)
- [Завантаження носіїв](#page-7-0)
- [Використання паперу](#page-12-0)
- Відкрийте програмне забезпечення принтера HP
- [Використання програми HP Smart для друку й усунення несправностей](#page-16-0)
- [Друк за допомогою програми HP Smart \(Windows 10\)](#page-17-0)
- [Сплячий режим](#page-18-0)
- [Автовимкнення](#page-19-0)

# <span id="page-5-0"></span>**Частини принтера**

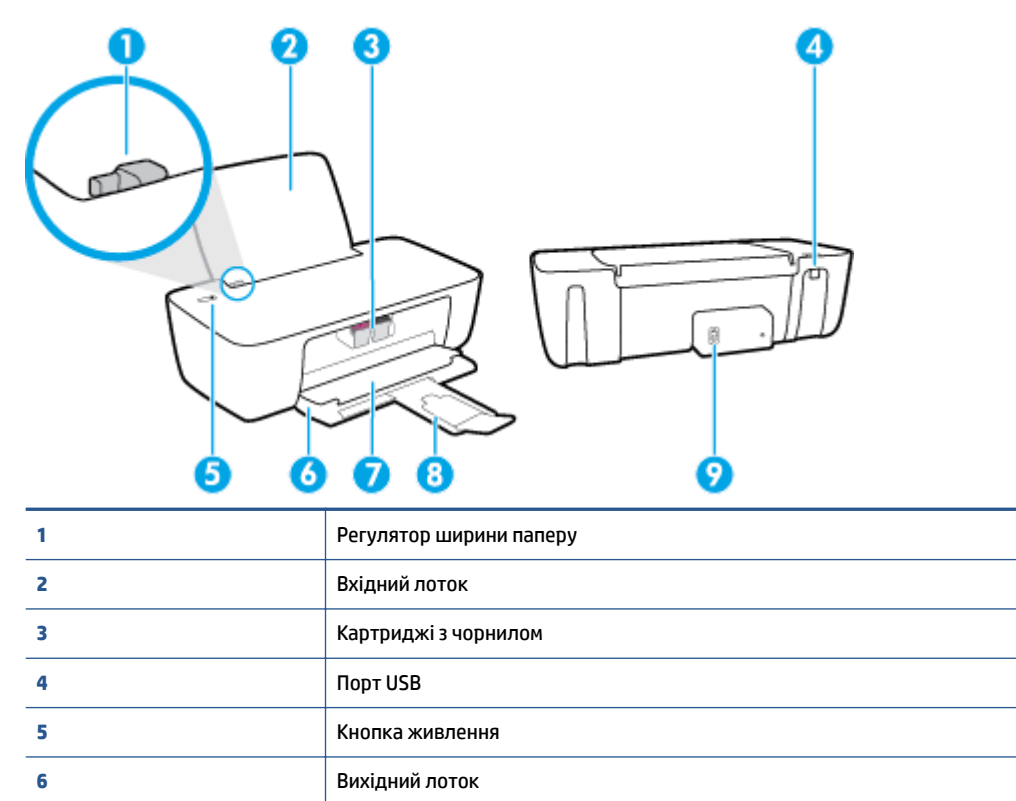

Дверцята доступу до картриджів

Гніздо живлення

Висувна планка вихідного лотка (або висувна планка лотка)

## <span id="page-6-0"></span>**Індикатор кнопки живлення**

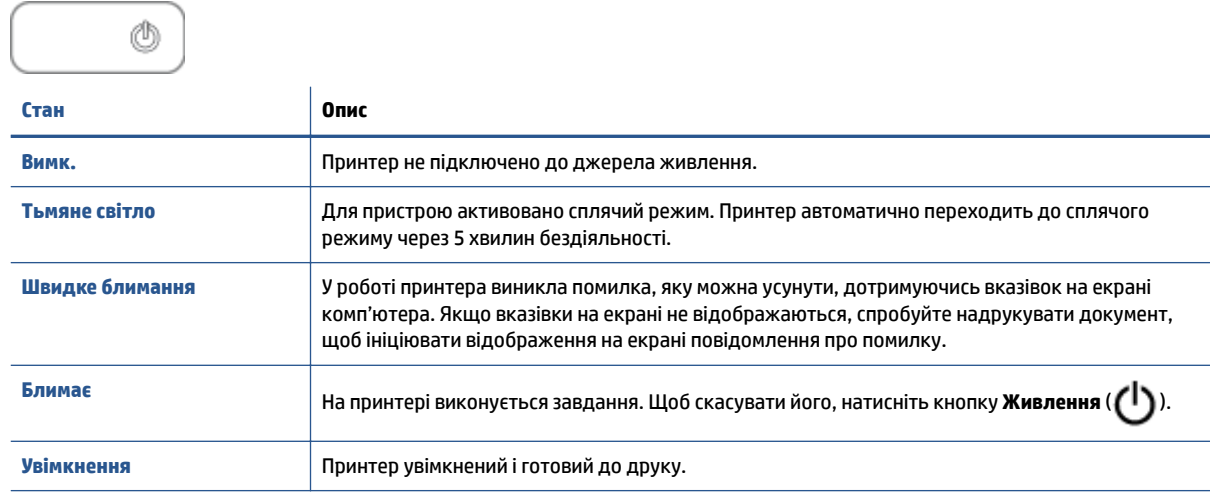

**ПРИМІТКА.** Цоб відновити друк після видалення зім'ятого паперу, застрягання каретки або завантаження паперу, натисніть кнопку **Живлення ((<sup>|</sup>)**) один раз. Якщо протягом двох секунд двічі натиснути кнопку **Живлення** ( ( ), принтер вимкнеться.

### <span id="page-7-0"></span>**Завантаження носіїв**

Виберіть розмір паперу, щоб продовжити.

### **Завантаження повнорозмірного паперу**

**1.** Підніміть вхідний лоток.

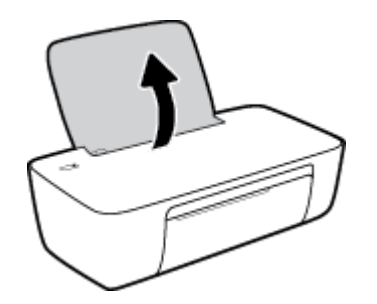

**2.** Посуньте регулятор ширини паперу ліворуч.

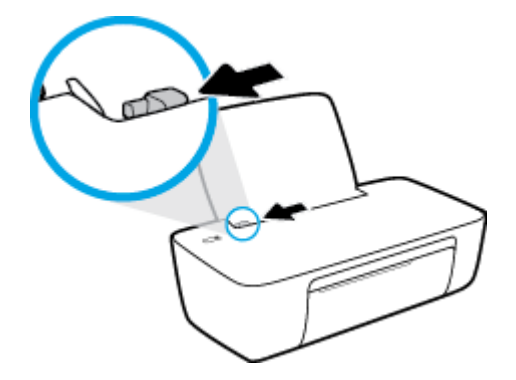

**3.** Вставте стос паперу в лоток вузьким краєм униз і стороною друку догори. Посуньте стос униз, доки він зупиниться.

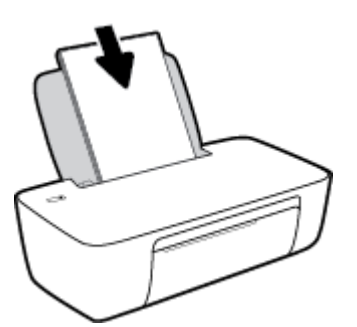

**4.** Посуньте регулятор ширини паперу вправо до кінця, до краю паперу.

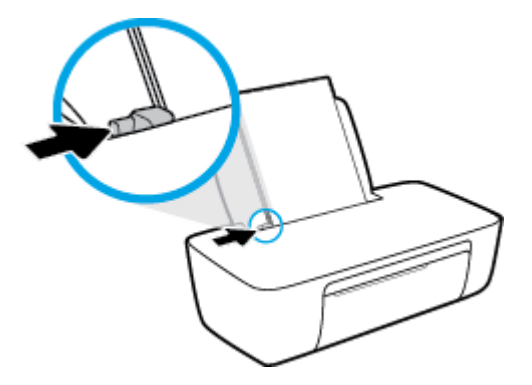

**5.** Опустіть вихідний лоток і витягніть висувну планку.

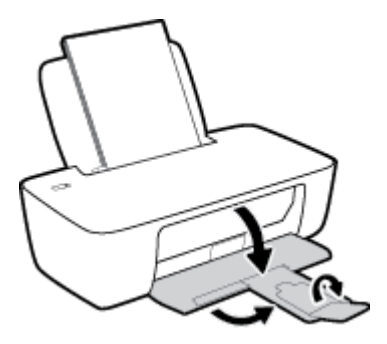

### **Завантаження паперу невеликого розміру**

**1.** Підніміть вхідний лоток.

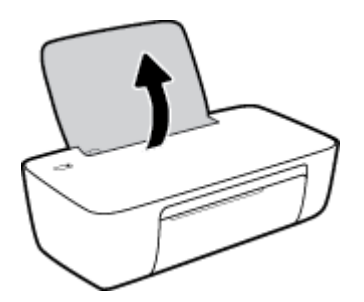

**2.** Посуньте регулятор ширини паперу ліворуч.

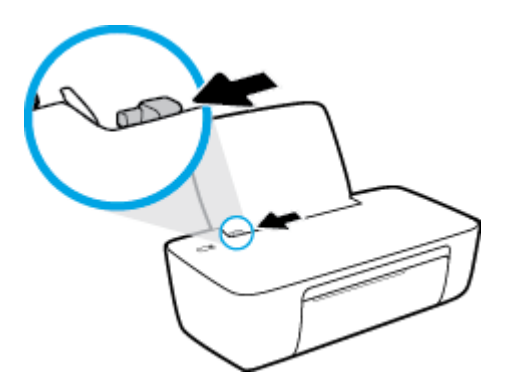

**3.** Вставте стос фотопаперу в дальній правий край лотка вузьким краєм вперед та стороною друку вверх. Посуньте стос фотопаперу, доки він зупиниться.

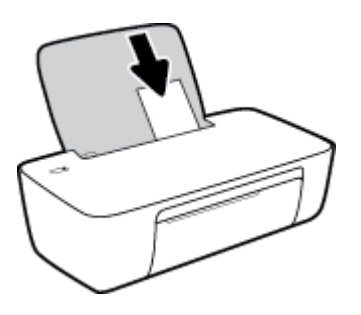

**4.** Посуньте регулятор ширини паперу вправо до кінця, до краю паперу.

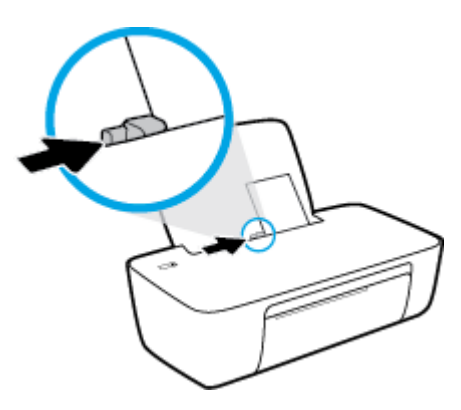

**5.** Опустіть вихідний лоток і витягніть висувну планку.

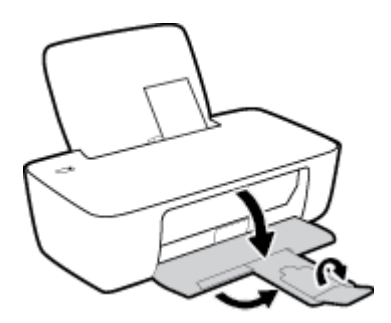

### **Інструкції із завантаження конвертів**

**1.** Підніміть вхідний лоток.

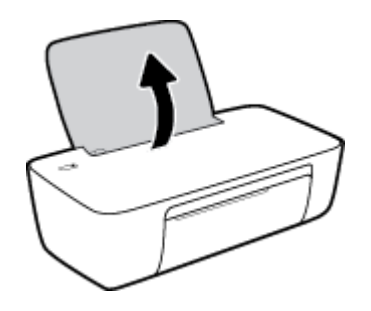

**2.** Посуньте регулятор ширини паперу ліворуч.

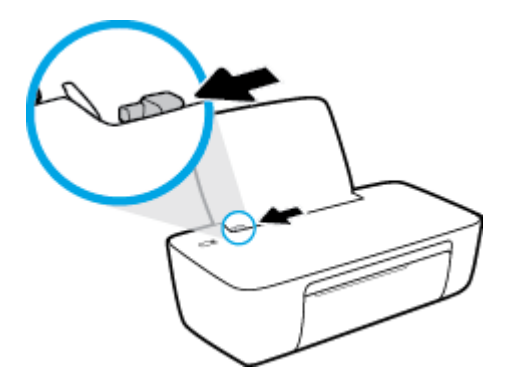

**3.** Вставте один або більше конвертів у дальній правий край вхідного лотка і посуньте стос вперед до кінця.

Сторона, на якій буде здійснюватися друк, має бути спрямована догори. Клапан конверта має бути зліва, спрямований донизу.

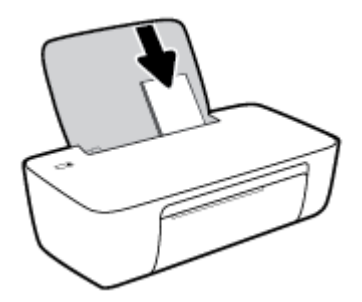

**4.** Посуньте регулятор ширини паперу праворуч до стосу конвертів, доки він не зупиниться.

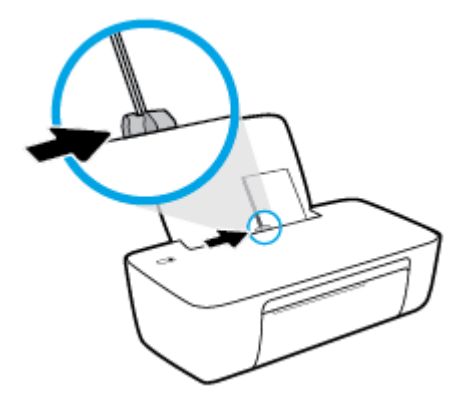

**5.** Опустіть вихідний лоток і витягніть висувну планку.

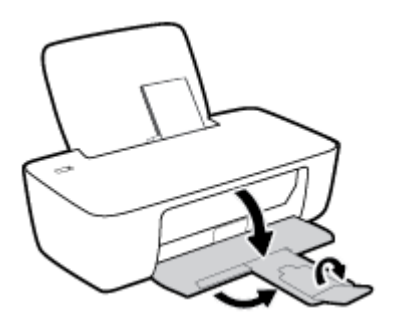

### <span id="page-12-0"></span>**Використання паперу**

Принтер розраховано на належну роботу з більшістю типів офісного паперу. Рекомендується спробувати різні типи паперу для друку, перш ніж закуповувати їх у великій кількості. Для забезпечення найкращої якості друку використовуйте папір HP. Детальну інформацію про папір НР див. на веб-сайті компанії за адресою [www.hp.com](http://www.hp.com) .

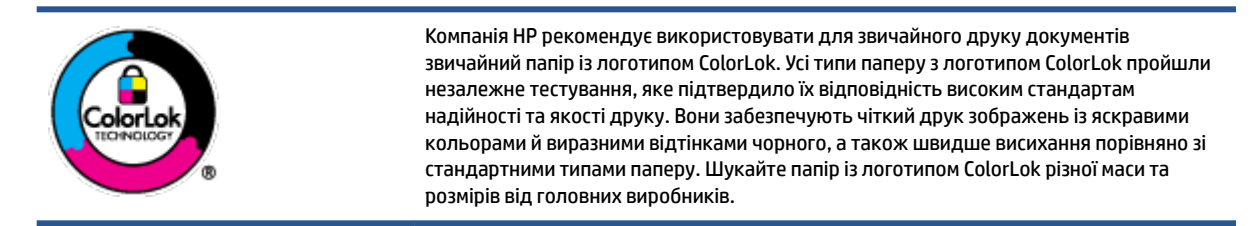

У цьому розділі містяться відомості на такі теми:

- Рекомендований папір для друку
- **[Замовлення витратних матеріалів HP \(папір\)](#page-14-0)**

### **Рекомендований папір для друку**

Для забезпечення найкращої якості компанія HP рекомендує використовувати папір HP, розроблений для конкретного типу завдання друку.

Деякі з цих типів паперу можуть бути недоступні у вашій країні/вашому регіоні.

### **Друк фотографій**

### ● **Фотопапір HP Premium Plus**

Фотопапір HP Premium Plus — це папір HP найвищої якості для отримання найкращих фотографій. З фотопапером HP Premium Plus можна друкувати чудові фотографії, які висихатимуть миттєво та якими можна поділитися просто з принтера. Доступні, зокрема, такі формати й розміри паперу: A4 (8,5x11 дюймів), 4x6 дюймів (10x15 см), 5x7 дюймів (13x18 см). А також пропонується два типи поверхні: глянцева та з м'яким блиском (напівглянцева). Отримані фотографії ідеально підходять для того, щоб помістити їх у рамку, демонструвати або подарувати, а також для спеціальних фотопроектів. Використовуючи фотопапір HP Premium Plus, ви отримаєте виняткові результати, професійну якість і стійкість.

### ● **Фотопапір HP Advanced**

Для цього фотопаперу характерні швидке висихання, відсутність плям і простота у використанні. Він стійкий до води, брудних плям, відбитків пальців та вологи. Надруковані на ньому фотографії на вигляд мало відрізняються від надрукованих у фотосалонах. Є кілька розмірів цього фотопаперу, а саме: A4, 8,5x11 дюймів, 10x15 см (4x6 дюймів), 13x18 см (5x7 дюймів). Не містить кислоти, що забезпечує довговічність документів.

### ● **Фотопапір HP Everyday**

Друкуйте яскраві повсякденні знімки за низькою ціною, використовуючи папір, розроблений для повсякденного друку фотографій. Цей недорогий фотопапір швидко висихає, що полегшує його використання. Отримуйте чіткі та ясні зображення, використовуючи будь-який струменевий

принтер. Є кілька розмірів цього фотопаперу з глянцевою поверхнею, а саме: A4, 8,5x11 дюймів, 5х7 дюймів, 4х6 дюймів (10x15 см). Не містить кислоти, що забезпечує довговічність документів.

### ● **Комплекти для друку HP Photo Value Pack**

Зручні комплекти для друку HP Photo Value Pack – це оригінальні картриджі HP та фотопапір HP Advanced Photo Paper, що заощаджують ваш час і пропонують рішення для недорогого друку професійних фотографій на принтері HP. Оригінальні чорнила HP та папір HP Advanced Photo Paper розроблено для спільного використання. Таким чином, надруковані фотографії будуть довговічними та яскравими. Дуже добре підходить для друку всіх зроблених у відпустці фотографій або для створення великої кількості матеріалів, якими можна поділитися.

### **Ділові документи**

● Папір для презентацій **HP Premium 120g (матовий)** або папір для професійного друку **HP Professional 120 (матовий)**

Це щільний з обох боків матовий папір, який чудово підходить для презентацій, планів, звітів, інформаційних бюлетенів. Він солідно виглядає завдяки значній вазі.

● Папір для друку брошур **HP Brochure 180g (глянцевий)** або папір для професійного друку **HP Professional 180 (глянцевий)**

Ці види паперу мають глянцеву поверхню з обох боків для двостороннього друку. Це досконалий вибір для друку фотографічних репродукцій і графічних зображень для обкладинок ділових звітів, спеціальних презентацій, брошур, бланків і календарів.

● Папір для друку брошур **HP Brochure 180g (матовий)** або папір для професійного друку **HP Professional 180 (матовий)**

Ці види паперу мають матову поверхню з обох боків для двостороннього друку. Це досконалий вибір для друку фотографічних репродукцій та графічних зображень для обкладинок ділових звітів, спеціальних презентацій, брошур, бланків і календарів.

### **Повсякденний друк**

Усі вказані види паперу для повсякденного друку розроблено з використанням технології ColorLok Technology, що забезпечує більшу чіткість, виразність відтінків чорного та багату передачу кольорів.

### ● **Папір HP Bright White Inkjet (Ультра-білий папір НР для струменевих принтерів)**

Папір HP Bright White Inkjet забезпечує високу контрастність кольорів і чіткість тексту. Цей тип паперу досить щільний для двостороннього друку: надрукований документ не матиме просвітів, завдяки чому цей папір ідеально підходить для друку газетних повідомлень, звітів і флаєрів.

### ● **Папір для друку HP Printing**

Папір HP Printing Paper – це високоякісний універсальний папір. Він дозволяє створювати документи, які виглядають соліднішими, ніж документи, надруковані на звичайному універсальному або копіювальному папері. Не містить кислоти, що забезпечує довговічність документів.

### **● Офісний папір HP Office Paper**

Папір HP Office Paper - це високоякісний універсальний папір. Він може використовуватися для створення копій, чернеток, записок та інших повсякденних документів. Не містить кислоти, що забезпечує довговічність документів.

### Офісний папір HP з перероблених матеріалів HP Office Recycled

Папір HP Office Recycled Paper – це високоякісний універсальний папір, що на 30% складається з утилізованого волокна.

### <span id="page-14-0"></span>**Замовлення витратних матеріалів HP (папір)**

Принтер розраховано на більшість типів офісного паперу. Для найкращої якості друку використовуйте папір HP.

Щоб замовити папір та інші витратні матеріали HP, відвідайте на сайт [www.hp.com](http://www.hp.com) . Наразі деякі розділи сайту HP доступні лише англійською мовою.

Компанія HP рекомендує використовувати для друку та копіювання повсякденних документів звичайний папір із логотипом ColorLok. Усі типи паперу з логотипом ColorLok пройшли незалежне тестування, яке підтвердило їх відповідність високим стандартам надійності та якості друку. Вони забезпечують чіткий друк зображень із яскравими кольорами й виразними відтінками чорного, а також швидше висихання порівняно зі стандартними типами паперу. Шукайте папір із логотипом ColorLok різної маси та розмірів від основних виробників.

# <span id="page-15-0"></span>**Відкрийте програмне забезпечення принтера HP**

Налаштувавши апаратне забезпечення, з веб-переглядача на комп'ютері перейдіть на сайт [123.hp.com](http://123.hp.com) та інсталюйте програмне забезпечення для принтера HP (якщо ви цього ще не зробили).

### **ПРИМІТКА.**

- Якщо ви використовуєте програму HP Smart замість програмного забезпечення принтера, див. [Використання програми HP Smart для друку й усунення несправностей на сторінці 13.](#page-16-0)
- Програму або програмне забезпечення необхідно інсталювати на всі пристрої, що використовуватимуться для друку.

Після інсталяції програмного забезпечення для принтера HP виконайте одну з указаних нижче дій.

- **Windows 10**. На робочому столі комп'ютера натисніть **Пуск** (Пуск), після чого виберіть **HP** у списку програм, а потім — піктограму з назвою принтера.
- **Windows 7**. На робочому столі комп'ютера натисніть **Пуск**, а потім **Все программы** (Усі програми). Виберіть **HP** і відкрийте папку, що відповідає вашому принтеру, після чого виберіть піктограму з його назвою.

### <span id="page-16-0"></span>**Використання програми HP Smart для друку й усунення несправностей**

HP Smart допомагає налаштовувати принтер HP та керувати ним, а також друкувати й надсилати документи. Можна надсилати документи й зображення за допомогою електронної пошти, текстових повідомлень, популярних хмарних сервісів та соціальних мереж (наприклад, iCloud, Google Диск, Dropbox і Facebook). Крім того, можна налаштовувати нові принтери HP, а також відстежувати й замовляти витратні матеріали.

- **<sup>2</sup> ПРИМІТКА.** Програму HP Smart можна використовувати у Windows 10 для принтера. Програма може бути доступна не всіма мовами. На деяких моделях принтерів можуть бути доступними не всі функції.
	- Загальні інструкції з друку й усунення несправностей за допомогою HP Smart див. у розділі [Друк за](#page-17-0) [допомогою програми HP Smart \(Windows 10\)](#page-17-0) на сторінці 14. Додаткові відомості див. на сторінці [www.hp.com/go/hpsmartwin-help.](http://www.hp.com/go/hpsmartwin-help)

### **Інсталяція програми HP Smart у Windows 10 і підключення до принтера**

- **1.** Програму HP Smart можна завантажити на сайті [123.hp.com](http://123.hp.com) або з магазину програм на пристрої.
- **2.** Після інсталяції на робочому столі комп'ютера натисніть меню **Пуск** (Пуск).
- **3.** Щоб підключитися до принтера, переконайтеся, що принтер і пристрій увімкнено та під'єднано.
- **4.** Відкрийте програму HP Smart на вашому пристрої.
- 5. На головному екрані програми HP Smart натисніть + (піктограму плюса) і виберіть або додайте принтер.

Завершіть підключення, дотримуючись інструкцій на екрані.

# <span id="page-17-0"></span>**Друк за допомогою програми HP Smart (Windows 10)**

У цьому розділі наведено основні вказівки з використання програми HP Smart для друку з пристроїв. Додаткові відомості про програму див. в розділі [Використання програми HP Smart для друку й усунення](#page-16-0) [несправностей на сторінці 13.](#page-16-0)

### **Підготовка до друку за допомогою програми HP Smart**

- **1.** Завантажте папір у вхідний лоток. Додаткову інформацію див. у розділі [Завантаження носіїв](#page-7-0) [на сторінці 4](#page-7-0).
- **2.** Відкрийте програму HP Smart на вашому пристрої.
- **3.** Переконайтеся, що на головному екрані програми HP Smart вибрано потрібний принтер.
	- <u>் $\dotimes$ </u> **ПОРАДА.** Якщо принтер уже налаштовано, його можна вибрати на головному екрані HP Smart, провівши пальцем ліворуч або праворуч.

Щоб вибрати або додати новий принтер, на головному екрані натисніть + (піктограму плюса).

### **Друк з пристрою під керуванням Windows 10**

- **1.** На головному екрані програми HP Smart виконайте одну з указаних нижче дій.
	- Виберіть **Друк фотографії**, вкажіть розташування потрібної фотографії для друку і натисніть на пункт **Вибір фотографій для друку** або торкніться його.
	- Виберіть **Друк документа**, вкажіть розташування потрібного PDF-документа для друку і натисніть на пункт **Друк** або торкніться його.
- **2.** Виберіть відповідні параметри. Для перегляду додаткових налаштувань натисніть на пункт **Додаткові налаштування** або торкніться його.

Додаткову інформацію про налаштування друку див. у розділі [Поради для успішного друку](#page-26-0)  [на сторінці 23](#page-26-0).

**3.** Щоб розпочати друк, натисніть на пункт **Друк** або торкніться його.

# <span id="page-18-0"></span>**Сплячий режим**

- Коли активовано сплячий режим, споживання енергії зменшується.
- Після першого налаштування принтера він перейде в сплячий режим через 5 хвилин бездіяльності.
- Індикатор кнопки живлення в режимі сну світиться неяскраво.
- Час, через який принтер переходить до сплячого режиму, змінити не можна.

### <span id="page-19-0"></span>**Автовимкнення**

У разі активації функції, принтер автоматично вимикається через дві години бездіяльності, що допомагає зменшити споживання електроенергії. **Функція Автовимкнення повністю вимикає принтер, тому для відновлення його роботи потрібно натиснути кнопку живлення.** Якщо ваш принтер підтримує функцію економного споживання енергії, Автовимкнення автоматично вмикається чи вимикається залежно від можливостей принтера та з'єднання. Навіть якщо функція Автовимкнення недоступна, для зменшення споживання енергії принтер переходить до сплячого режиму через 5 хвилин бездіяльності.

- Автовимкнення вмикається, коли принтер увімкнено та коли у принтера немає можливості підключення до мережі або факсу, або якщо ці можливості відключено.
- Автовимкнення вимикається, коли увімкнено можливість принтера підключатись до бездротової мережі або увімкнено Wi-Fi Direct, а також якщо принтер з можливістю підключення до факсу, USB або локальної мережі здійснює підключення до факсу, USB або локальної мережі.
- **ПОРАДА.** Щоб заощадити заряд батареї, можна ввімкнути функцію автовимкнення, навіть якщо принтер підключено або за увімкненої бездротової мережі.

# <span id="page-20-0"></span>**2 Print (Друк)**

- [Друк документів](#page-21-0)
- [Друк фотографій](#page-23-0)
- [Друк конвертів](#page-24-0)
- [Друк із застосуванням максимальної розподільчої здатності](#page-25-0)
- [Поради для успішного друку](#page-26-0)

# <span id="page-21-0"></span>**Друк документів**

Перед початком друку документів перевірте, чи є папір у лотку та чи відкрито вихідний лоток. Для отримання додаткової інформації про завантаження паперу див. [Завантаження носіїв на сторінці 4](#page-7-0).

### **Друк документа (Windows)**

- **1.** У своєму програмному забезпеченні виберіть **Печать** (Друк).
- **2.** Переконайтеся, що принтер вибрано.
- **3.** Клацніть кнопку, що відкриває діалогове вікно **Properties** (Властивості).

Залежно від програми ця кнопка може називатися **Свойства** (Властивості), **Параметры**  (Параметри), **Установка принтера** (Настройка принтера), **Свойства принтера** (Властивості принтера), **Принтер** або **Настройка** (Настройки).

- **4.** Виберіть відповідні параметри.
	- На вкладці **Layout** (Компонування) виберіть **Portrait** (Книжкова орієнтація) або **Landscape**  (Альбомна орієнтація).
	- На вкладці **Paper/Quality** (Папір/Якість) у розкривному списку **Media** (Носій) в області **Tray Selection** (Вибір лотка) встановіть відповідну якість друку в області **Quality Settings**  (Параметри якості), а потім виберіть потрібний колір в області **Color** (Колір).
	- Клацніть **Дополнительно** (Додатково), а потім зі спадного меню **Размер бумаги** (Розмір паперу) виберіть відповідний розмір.
- **5.** Натисніть кнопку **OK**, щоб закрити діалогове вікно **Properties (Властивості)**.
- **6.** Щоб розпочати друк, натисніть кнопку **Print** (Друк) або **OK**.

### **Друк на обох сторонах паперу (Windows)**

- **1.** У своєму програмному забезпеченні виберіть **Печать** (Друк).
- **2.** Переконайтеся, що принтер вибрано.
- **3.** Клацніть кнопку, що відкриває діалогове вікно **Properties** (Властивості).

Залежно від програми, ця кнопка може називатися **Свойства** (Властивості), **Параметры**  (Параметри), **Настройка принтера** (Налаштування принтера), **Свойства принтера** (Властивості принтера), **Принтер** (Принтер) або **Настройки** (Налаштування).

- **4.** Виберіть відповідні параметри.
	- На вкладці **Layout** (Компонування) виберіть **Portrait** (Книжкова орієнтація) або **Landscape**  (Альбомна орієнтація).
	- На вкладці **Paper/Quality** (Папір/Якість) у розкривному списку **Media** (Носій) в області **Tray Selection** (Вибір лотка) встановіть відповідну якість друку в області **Quality Settings**  (Параметри якості), а потім виберіть потрібний колір в області **Color** (Колір).
	- Натисніть кнопку **Дополнительно** (Додатково), а потім зі спадного меню **Размер бумаги**  (Розмір паперу) виберіть відповідний розмір.
- **5.** На вкладці **Макет** (Компонування) виберіть відповідний параметр у розкривному списку **Печать на обеих сторонах вручную** (Друк на обох сторонах уручну).
- **6.** Виконавши друк на першій сторінці, дотримуйтесь екранних інструкцій, щоб завантажити папір чистою стороною догори та верхньою частиною сторінки донизу. Після цього натисніть **Продолжить** (Продовжити).
- **7.** Натисніть кнопку **OK**, щоб розпочати друк.

# <span id="page-23-0"></span>**Друк фотографій**

Перед початком друку фотографій перевірте, чи є фотопапір у лотку та чи відкрито вихідний лоток. Для отримання додаткової інформації про завантаження паперу див. [Завантаження носіїв на сторінці 4](#page-7-0).

### **Друку фотографій на фотопапері (Windows)**

- **1.** У своєму програмному забезпеченні виберіть **Печать** (Друк).
- **2.** Переконайтеся, що принтер вибрано.
- **3.** Клацніть кнопку, що відкриває діалогове вікно **Properties** (Властивості).

Залежно від програми ця кнопка може називатися **Свойства** (Властивості), **Параметры**  (Параметри), **Установка принтера** (Настройка принтера), **Свойства принтера** (Властивості принтера), **Принтер** або **Настройка** (Настройки).

- **4.** Виберіть відповідні параметри.
	- На вкладці **Layout** (Компонування) виберіть **Portrait** (Книжкова орієнтація) або **Landscape**  (Альбомна орієнтація).
	- На вкладці **Paper/Quality** (Папір/Якість) у розкривному списку **Media** (Носій) в області **Tray Selection** (Вибір лотка) встановіть відповідну якість друку в області **Quality Settings**  (Параметри якості), а потім виберіть потрібний колір в області **Color** (Колір).
	- Натисніть **Advanced** (Додатково), а потім у розкривному списку **Paper Size** (Розмір паперу) виберіть потрібний розмір фотографії.
- **5.** Натисніть кнопку **OK**, щоб повернутися до діалогового вікна **Properties** (Властивості).
- **6.** Клацніть **OK**, потім клацніть **Print** (Друк) або **OK** у діалоговому вікні **Print** (Друк).

**ПРИМІТКА.** Після завершення друку витягніть невикористаний фотопапір із вхідного лотка. Зберігайте фотопапір таким чином, щоб аркуші не скручувалися, оскільки це може погіршити якість роздруківок.

# <span id="page-24-0"></span>**Друк конвертів**

Перед початком друку конвертів перевірте, чи є конверти у лотку та чи відкрито вихідний лоток. У вхідний лоток принтера можна завантажити один чи більше конвертів. Не використовуйте глянцеві чи тиснені конверти та конверти із застібками чи віконцями. Для отримання додаткової інформації про завантаження конвертів див. [Завантаження носіїв на сторінці 4.](#page-7-0)

 $\mathbb{R}^n$  **примітка.** Окремі деталі стосовно форматування написів для конвертів можна знайти у файлах довідки програми, що використовується для обробки тексту.

### **Друк конвертів (Windows)**

- **1.** У своєму програмному забезпеченні виберіть **Печать** (Друк).
- **2.** Переконайтеся, що принтер вибрано.
- **3.** Клацніть кнопку, що відкриває діалогове вікно **Properties** (Властивості).

Залежно від програми ця кнопка може називатися **Свойства** (Властивості), **Параметры**  (Параметри), **Установка принтера** (Настройка принтера), **Свойства принтера** (Властивості принтера), **Принтер** або **Настройка** (Настройки).

- **4.** Виберіть відповідні параметри.
	- На вкладці **Layout** (Компонування) виберіть **Portrait** (Книжкова орієнтація) або **Landscape**  (Альбомна орієнтація).
	- На вкладці **Paper/Quality** (Папір/Якість) у розкривному списку **Media** (Носій) в області **Tray Selection** (Вибір лотка) встановіть відповідну якість друку в області **Quality Settings**  (Параметри якості), а потім виберіть потрібний колір в області **Color** (Колір).
	- Натисніть **Advanced** (Додатково), а потім у розкривному списку **Paper Size** (Розмір паперу) виберіть потрібний розмір конверта.
- **5.** Клацніть **OK**, потім клацніть **Print** (Друк) або **OK** у діалоговому вікні **Print** (Друк).

## <span id="page-25-0"></span>**Друк із застосуванням максимальної розподільчої здатності**

Щоб отримати високоякісні, чіткі зображення на фотопапері, використовуйте режим максимальної роздільної здатності.

Друк із максимальною роздільною здатністю займає більше часу, ніж друк з іншими параметрами, і потребує більшого об'єму вільного місця на диску.

Список роздільних здатностей можна знайти на веб-сайті [www.support.hp.com.](https://h20180.www2.hp.com/apps/Nav?h_pagetype=s-001&h_page=hpcom&h_client=s-h-e010-1&h_product=30334420,30334443&h_lang=uk&h_cc=ua)

#### **Друк у режимі максимальної роздільної здатності (Windows)**

- **1.** У своєму програмному забезпеченні виберіть **Печать** (Друк).
- **2.** Переконайтеся, що принтер вибрано.
- **3.** Клацніть кнопку, що відкриває діалогове вікно **Properties** (Властивості).

Залежно від програми ця кнопка може називатися **Свойства** (Властивості), **Параметры**  (Параметри), **Установка принтера** (Настройка принтера), **Свойства принтера** (Властивості принтера), **Принтер** або **Настройка** (Настройки).

- **4.** Натисніть вкладку **Paper/Quality** (Папір/Якість).
- **5.** У розкривному списку **Media** (Носій) виберіть відповідний тип паперу.
- **6.** Натисніть кнопку **Advanced** (Додатково).
- **7.** Виберіть в області **Printer Features** (Функції принтера) **Yes** (Так) у розкривному списку **Print in Max DPI** (Друк у режимі максимальної розподільної здатності).
- **8.** Виберіть відповідний розмір паперу в спадному списку **Paper Size** (Розмір паперу).
- **9.** Закрийте додаткові параметри, натиснувши кнопку **OK**.
- **10.** Підтвердьте встановлене значення для параметра **Ориентация** (Орієнтація) на вкладці **Макет**, а потім клацніть **OK**, щоб виконати друк.

# <span id="page-26-0"></span>**Поради для успішного друку**

Щоб друк було успішно виконано, картриджі з чорнилом HP мають функціонувати належним чином із достатнім рівнем чорнила, папір має бути завантажено правильно, а для принтера слід установити відповідні параметри.

### **Поради щодо використання чорнил**

- Використовуйте оригінальні картриджі з чорнилом HP.
- Правильно встановлюйте як картриджі з чорним чорнилом, так і триколірні картриджі.

Додаткову інформацію див. у розділі [Заміна картриджів із чорнилом на сторінці 30.](#page-33-0)

● Перевірте приблизний рівень чорнила в картриджах і переконайтеся, що його достатньо для виконання друку.

Додаткову інформацію див. у розділі [Перевірка приблизного рівня чорнила в картриджах](#page-31-0) [на сторінці 28](#page-31-0).

● Якщо якість друку неприйнятна, див. [Проблеми з друком на сторінці 46](#page-49-0), щоб отримати додаткові відомості.

#### **Поради щодо завантаження паперу**

- Завантажуйте стос паперу, а не один аркуш. Щоб уникнути зминання паперу, усі аркуші в стосі мають бути одного розміру й типу.
- Завантажте папір стороною друку догори.
- Переконайтеся, що папір, завантажений у лоток, рівний і не має погнутих або порваних країв.
- Установлюйте регулятори ширини паперу в лотку подачі, вирівнюючи їх за краями стосу. Переконайтеся, що регулятори ширини не загинають папір в лотку подачі.

Додаткову інформацію див. у розділі [Завантаження носіїв на сторінці 4](#page-7-0).

### **Поради щодо вибору параметрів принтера (Windows)**

- Щоб змінити параметри друку за замовчанням, відкрийте програмне забезпечення HP програмне забезпечення принтера, натисніть **Print (Друк)** , а потім натисніть **Set Preferences** (Установити параметри) в розділі. Додаткову інформацію про те, як відкрити програмне забезпечення принтера, див. у розділі [Відкрийте програмне забезпечення принтера HP на сторінці 12](#page-15-0).
- Щоб вибрати кількість сторінок для друку на одному аркуші, перейдіть на вкладку **Layout**  (Компонування) і виберіть потрібний варіант зі спадного меню **Pages per Sheet** (Сторінок на аркуші).
- Щоб переглянути інші параметри друку, перейдіть на вкладку **Layout** (Компонування) або **Paper/ Quality** (Папір/Якість) і натисніть кнопку **Advanced** (Додатково), щоб відкрити діалогове вікно **Advanced Options** (Додаткові параметри).
	- **Print in Grayscale** (Друк у відтінках сірого): дозволяє друкувати чорно-білі документи, використовуючи лише чорне чорнило. Виберіть **Black Ink Only** (Лише чорне чорнило), після чого натисніть **OK** . Ви також можете друкувати високоякісні чорно-білі документи та

малюнки. Виберіть **High Quality Grayscale** (Висока якість чорно-білого друку), а потім натисніть **OK** .

- **Pages per Sheet Layout** (Компонування сторінок на аркуші): визначає порядок розташування сторінок на аркуші паперу (якщо сторінок більше двох).
- **ПРИМІТКА.** Під час попереднього перегляду на вкладці **Layout** (Компонування) не відображається варіант, вибраний у розкривному списку **Pages per Sheet Layout**  (Компонування сторінок на аркуші).
- **HP Real Life Technologies** (Технології HP Real Life): ця функція зменшує або збільшує чіткість зображень і малюнків для покращення якості друку.
- **Booklet** (Буклет): дозволяє надрукувати багатосторінковий документ у форматі буклета. На кожній стороні аркуша розміщується по дві сторінки, і його можна зігнути у формі буклета. У розкривному списку виберіть спосіб скріплення, після чого натисніть кнопку **OK**.
	- **Booklet-LeftBinding** (Буклет зі скріпленням зліва): якщо скласти аркуш у формі буклета, скріплення буде зліва. Виберіть цей варіант, якщо ви читаєте зліва направо.
	- **Booklet-RightBinding** (Буклет зі скріпленням справа): якщо скласти аркуш у формі буклета, скріплення буде справа. Виберіть цей варіант, якщо ви читаєте справа наліво.
- **ПРИМІТКА.** Під час попереднього перегляду на вкладці **Layout** (Компонування) не відображається варіант, вибраний у розкривному списку **Booklet** (Буклет).
- **Pages to Print** (Сторінки для друку): ця опція дозволяє надрукувати лише парні, лише непарні або всі сторінки.
- **Page Borders** (Межі сторінки): дозволяє встановлювати межі сторінок на аркуші паперу (якщо сторінок більше двох).
- **ПРИМІТКА.** Під час попереднього перегляду на вкладці **Layout** (Компонування) не відображається варіант, вибраний у розкривному списку **Page Borders** (Межі сторінки).
- Щоб заощадити час і не налаштовувати параметри друку щоразу під час друку, можна скористатися відповідним ярликом. У ньому зберігаються налаштування, необхідні для певного виду друку, тому всі необхідні параметри можна встановити, клацнувши кнопкою миші всього один раз. Щоб скористатися ярликом друку, перейдіть на вкладку **Printing Shortcut** (Ярлики друку), виберіть потрібний варіант і натисніть кнопку **OK**.

Щоб додати новий ярлик друку, після встановлення необхідних параметрів на вкладці **Layout**  (Компонування) або **Paper/Quality** (Папір/Якість) перейдіть на вкладку **Printing Shortcut** (Ярлики друку), натисніть кнопку**Save As** (Зберегти як) і введіть потрібну назву. Після цього натисніть кнопку **OK**.

Щоб видалити ярлик друку, виберіть його й натисніть кнопку **Видалити**.

**Э ПРИМІТКА.** Стандартні ярлики друку видалити не можна.

### **Примітки.**

- Оригінальні картриджі з чорнилом HP розроблені та протестовані на принтерах і на папері HP задля забезпечення найвищої ефективності за кожного використання.
	- **ИРИМІТКА.** Якість або надійність чорнила, виробленого не компанією НР, цією компанією не гарантується. Гарантія не поширюється на обслуговування або ремонт продукту, якщо така потреба виникає в результаті використання витратних матеріалів, вироблених не компанією НР.

Якщо ви впевнені, що придбали оригінальні картриджі з чорнилом HP, перейдіть за адресою

[www.hp.com/go/anticounterfeit](http://www.hp.com/go/anticounterfeit)

- У попередженнях про рівень чорнила та на індикаторах указано значення, які можуть використовуватися лише з метою планування подальших дій.
- $\mathbb{F}$  **пРИМІТКА.** У разі отримання повідомлення про низький рівень чорнила потрібно мати під рукою картриджі для заміни, щоб уникнути можливих затримок друку. Замінюйте друкуючі картриджі лише тоді, коли якість друку стає неприйнятною.
- Можна вручну друкувати на обох сторонах паперу.

# <span id="page-30-0"></span>**3 Обслуговування картриджів**

### У цьому розділі містяться такі теми:

- [Перевірка приблизного рівня чорнила в картриджах](#page-31-0)
- [Замовлення витратних матеріалів](#page-32-0)
- [Заміна картриджів із чорнилом](#page-33-0)
- [Вихід із режиму друку з одним картриджем](#page-35-0)
- [Інформація про гарантійне обслуговування картриджа](#page-36-0)
- [Поради щодо роботи з картриджами](#page-37-0)

### <span id="page-31-0"></span>**Перевірка приблизного рівня чорнила в картриджах**

Для визначення терміну заміни картриджа з чорнилом можна легко перевірити рівень чорнила у картриджі з чорнилом. Рівень чорнила показує приблизний рівень чорнила у картриджі.

**Перевірка рівня чорнила з використанням програмного забезпечення HP програмне забезпечення принтера (Windows)**

- **1.** Відкрийте програмне забезпечення принтера HP. Додаткову інформацію див. у розділі [Відкрийте](#page-15-0) [програмне забезпечення принтера HP на сторінці 12](#page-15-0).
- **2.** У програмне забезпечення принтера відкрийте вкладку **Estimated Ink Levels** (Приблизні рівні чорнила).

**© ПРИМІТКА.** Якщо ви встановили повторно заправлений, перероблений картридж із чорнилом або картридж, який використовувався в іншому принтері, індикатор рівня чорнила може надавати неточні показники чи бути недоступним.

- **<mark>†</mark> ПРИМІТКА.** У попередженнях про рівень чорнила та на індикаторах указано значення, які можуть використовуватися лише з метою планування подальших дій. У разі отримання повідомлення про низький рівень чорнила потрібно мати під рукою картриджі для заміни, щоб уникнути можливих затримок друку. Не потрібно замінювати картриджі, доки якість друку не стане неприйнятною.
- **| 228 ПРИМІТКА.** Чорнило з картриджів використовується під час друку на різних етапах, включаючи процес ініціалізації, який готує принтер і картриджі до друку, а також обслуговування друкуючої головки, завдяки якому друкуючі сопла зберігаються чистими, а потік чорнила — однорідним. Окрім того, певний обсяг чорнила залишається в картриджі після його використання. Додаткову інформацію можна знайти за адресою [www.hp.com/go/inkusage.](http://www.hp.com/go/inkusage)

### <span id="page-32-0"></span>**Замовлення витратних матеріалів**

Перед замовленням картриджів знайдіть дійсний номер картриджа.

### **Пошук номера картриджа на принтері**

Номер картриджа вказано на внутрішній стороні дверцят доступу до картриджа.

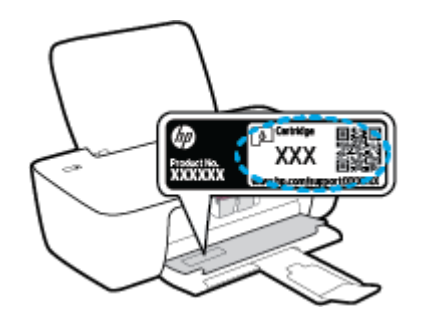

### **Пошук номера картриджа за допомогою програмного забезпечення програмне забезпечення принтера (Windows)**

- **1.** Відкрийте програмне забезпечення принтера HP. Додаткову інформацію див. у розділі [Відкрийте](#page-15-0) [програмне забезпечення принтера HP на сторінці 12](#page-15-0).
- **2.** Відкрийте програмне забезпечення принтера, натисніть **Shop** (Магазин), **Shop For Supplies Online**  (Придбати витратні матеріали в онлайн-магазині), а потім дотримуйтесь інструкцій на екрані.

Щоб замовити оригінальні витратні матеріали HP для принтера, перейдіть на веб-сайт [www.hp.com/buy/supplies](http://www.hp.com/buy/supplies) . Виберіть країну/регіон після появи відповідного запиту, а тоді дотримуйтеся вказівок, щоб знайти потрібні картриджі для вашого принтера.

**<sup>2</sup> ПРИМІТКА.** Замовлення картриджів із чорнилом через Інтернет підтримується не в усіх країнах/ регіонах. Якщо замовлення не доступне в Вашій країні/регіоні, Ви можете переглядати інформацію щодо поставок та роздрукувати список посилань, купуючи продукти HP у місцевих реселерів.

# <span id="page-33-0"></span>**Заміна картриджів із чорнилом**

### **Щоб замінити картриджі з чорнилом**

- **1.** Перевірте, чи ввімкнено живлення.
- **2.** Вийміть картридж із чорнилом.
	- **а.** Відкрийте дверцята доступу до картриджів і зачекайте, доки каретка переміститься до центру принтера.

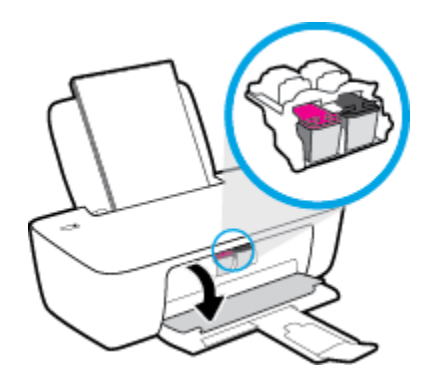

**б.** Натисніть на картридж, щоб від'єднати його та вийняти зі слота.

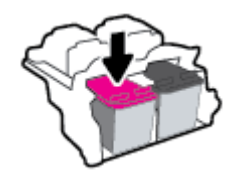

- **3.** Вставте новий картридж.
	- **а.** Зніміть із картриджа упаковку.

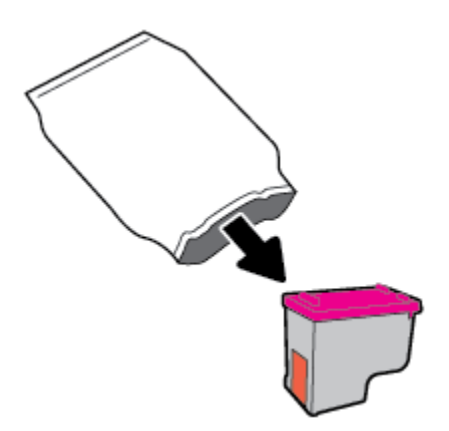

**б.** Зніміть пластикову стрічку, потягнувши за відривний язичок.

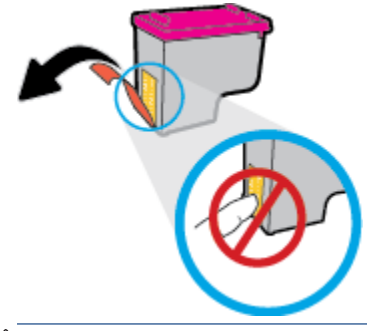

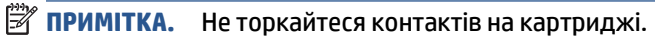

**в.** Посуньте картридж у слот, доки він із відповідним звуком не зафіксується на місці.

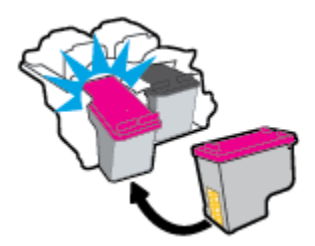

**г.** Закрийте кришку доступу до картриджів.

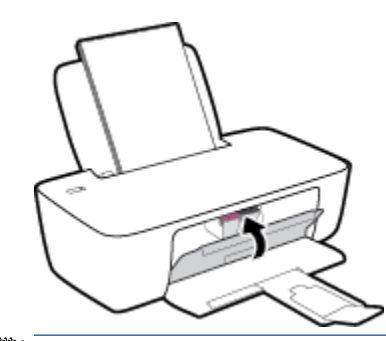

**ПРИМІТКА.** Після встановлення нового картриджа під час друку документа HP програмне забезпечення принтера запропонує вирівняти картриджі.

# <span id="page-35-0"></span>**Вихід із режиму друку з одним картриджем**

Використовуйте режим друку з одним картриджем для роботи пристрою лише з одним картриджем із чорнилом. Режим друку з одним картриджем активується, якщо картридж видалено з каретки.

**ПРИМІТКА.** Якщо пристрій працює в режимі друку з одним картриджем, на екрані з'являється відповідне повідомлення. Якщо з'явилося таке повідомлення, але в принтері встановлено два картриджі, перевірте, чи видалено захисну пластикову плівку з обох картриджів. Якщо пластикова плівка закриває контакти картриджа, принтер не може виявити встановлений картридж. Якщо на картриджах немає плівки. спробуйте почистити контакти картриджа. Для отримання інформації щодо очищення контактів картриджа, див. розділ [Проблеми з чорнильним картриджем на сторінці 44](#page-47-0).

### **Вихід із режиму друку з одним картриджем**

● Встановіть картридж з чорним чорнилом та кольоровий картридж.
## **Інформація про гарантійне обслуговування картриджа**

Гарантія на картриджі з чорнилом НР надається в разі використання картриджа в належному друкуючому пристрої НР. Ця гарантія не поширюється на картриджі з чорнилом HP, які було повторно заправлено, перероблено, відновлено, неправильно використано чи підроблено.

Гарантія на картридж діє до завершення відповідного терміну та до повної витрати чорнила HP. Кінець терміну гарантії у форматі РРРР/MM/ДД указано на продукті зазначеним нижче чином.

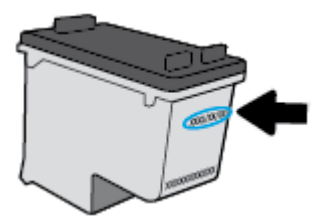

Щоб переглянути копію заяви про обмежену гарантію HP, див. друковану документацію з комплекту постачання принтера.

## **Поради щодо роботи з картриджами**

Використовуйте подані нижче поради щодо роботи з картриджами.

- Щоб захистити картриджі від висихання, завжди вимикайте принтер за допомогою кнопки **Живлення** , зачекавши, доки індикатор кнопки **Живлення** згасне.
- Відкривайте картриджі та знімайте захисну смужку з них лише перед установленням у принтер. Захисна смужка перешкоджає випаровуванню чорнила.
- Вставте картриджі в потрібні гнізда. Колір і піктограма картриджа мають відповідати кольору та піктограмі гнізда. Переконайтеся, що картриджі зафіксовано в гніздах належним чином.
- Вирівняйте картриджі в принтері для отримання найкращої якості друку. Щоб отримати більш докладну інформацію, див. розділ [Проблеми з друком на сторінці 46.](#page-49-0)
- Якщо дані на екрані приблизного рівня чорнила вказують на те, що один або обидва картриджі майже порожні, рекомендується придбати запасні картриджі, щоб уникнути затримок під час друку. Замінюйте картриджі лише тоді, коли якість друку стає неприйнятною. Щоб отримати більш докладну інформацію, див. розділ [Заміна картриджів із чорнилом на сторінці 30.](#page-33-0)
- Якщо ви витягли картридж із принтера з будь-якої причини, поверніть його на місце якомога швидше. Незахищені й не встановлені в принтер картриджі починають висихати.

# **4 Підключення принтера**

- [Підключення принтера до комп'ютера за допомогою USB-кабелю \(підключення не до мережі\)](#page-39-0)
- [Підключення нового принтера](#page-40-0)

## <span id="page-39-0"></span>**Підключення принтера до комп'ютера за допомогою USBкабелю (підключення не до мережі)**

Принтер підтримує встановлення з'єднання з комп'ютером за допомогою високошвидкісного USB-порту 2.0, що знаходиться на задній панелі пристрою.

Якщо програмне забезпечення принтера HP інстальовано, принтер працює за принципом plug-and-play (автоматична конфігурація під'єднаних пристроїв). Якщо програмне забезпечення не встановлено, виконайте наведені нижче дії, щоб під'єднати принтер за допомогою USB-кабелю.

#### **Підключення принтера через USB-кабель за допомогою програмного забезпечення для принтера HP**

- **1.** Уведіть адресу [123.hp.com](http://123.hp.com) у веб-браузері на комп'ютері, щоб завантажити та встановити програмне забезпечення принтера HP. Також ви можете скористатися компакт-диском з програмне забезпечення принтера HP (за наявності) або завантажити необхідне програмне забезпечення на веб-сайті [www.hp.com/support](https://h20180.www2.hp.com/apps/Nav?h_pagetype=s-001&h_page=hpcom&h_client=s-h-e010-1&h_product=30334420,30334443&h_lang=uk&h_cc=ua) .
	- $\mathbb{F}$  **пРИМІТКА.** Не підключайте USB-кабель до принтера, доки не з'явиться відповідна підказка.
- **2.** Дотримуйтесь інструкцій на екрані. Коли з'явиться відповідний запит, підключіть принтер до комп'ютера, вибравши **USB** на екрані **Параметры подключения** (Параметри підключення).
- **3.** Дотримуйтесь інструкцій на екрані.

#### **Підключення принтера за допомогою USB-кабелю**

**1.** Уведіть адресу [123.hp.com](http://123.hp.com) у веб-браузері на комп'ютері, щоб завантажити та встановити програмне забезпечення принтера HP. Також ви можете скористатися компакт-диском з програмне забезпечення принтера HP (за наявності) або завантажити необхідне програмне забезпечення на веб-сайті [www.hp.com/support](https://h20180.www2.hp.com/apps/Nav?h_pagetype=s-001&h_page=hpcom&h_client=s-h-e010-1&h_product=30334420,30334443&h_lang=uk&h_cc=ua) .

**ПРИМІТКА.** Не підключайте USB-кабель до принтера, доки не з'явиться відповідна підказка.

- **2.** Дотримуйтеся вказівок на екрані. Коли з'явиться відповідний запит, підключіть принтер до комп'ютера, вибравши **USB** на екрані **Параметры подключения** (Параметри підключення).
- **3.** Дотримуйтеся вказівок на екрані.

#### **Підключення принтера через USB-кабель за допомогою програми HP Smart**

- **1.** Підключіть USB-кабель до пристрою та принтера.
- **2.** Відкрийте програму HP Smart на вашому пристрої. Додаткову інформацію див. у розділі [Використання програми HP Smart для друку й усунення несправностей на сторінці 13.](#page-16-0)
- **3.** На головному екрані програми HP Smart натисніть + (піктограму плюса) і виберіть принтер.

## <span id="page-40-0"></span>**Підключення нового принтера**

Якщо принтер не підключено до комп'ютера або потрібно під'єднати інший принтер тієї самої моделі, скористайтеся вказівками, наведеними нижче.

**ПРИМІТКА.** Використовуйте цей метод, якщо ви вже інсталювали програмне забезпечення принтера.

**Щоб підключити новий принтер, виконайте наведені нижче дії (Windows)**

- **1.** Відкрийте програмне забезпечення принтера. Додаткову інформацію див. у розділі [Відкрийте](#page-15-0)  [програмне забезпечення принтера HP на сторінці 12](#page-15-0).
- **2.** Виберіть програмне забезпечення принтера, а потім натисніть **Utilities** (Параметри).
- **3.** Натисніть **Printer Setup & Software** (Програмне забезпечення та налаштування принтера).
- **4.** Виберіть **Connect a new printer** (Підключити новий принтер). Дотримуйтесь інструкцій на екрані.

# **5 Вирішення проблеми**

У цьому розділі містяться такі теми:

- [Зминання паперу та проблеми з його подачею](#page-43-0)
- [Проблеми з чорнильним картриджем](#page-47-0)
- [Проблеми з друком](#page-49-0)
- [Проблеми з обладнанням принтера](#page-54-0)
- Служба підтримки НР

## <span id="page-43-0"></span>**Зминання паперу та проблеми з його подачею**

Рекомендовані дії

## **Усунення зминання паперу**

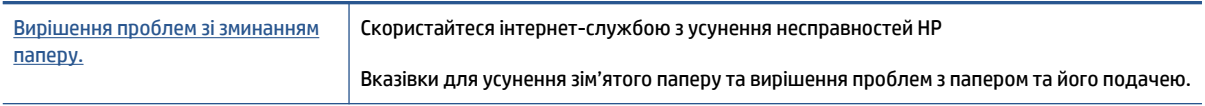

**<sup>28</sup> пРИМІТКА.** Інтернет-служби з усунення несправностей HP можуть бути доступні не всіма мовами.

### **Прочитайте в довідці загальні вказівки щодо усунення застряглого паперу**

Папір може зминатися у кількох місцях.

#### **Щоб усунути зминання паперу у вхідному лотку, виконайте наведені нижче дії.**

**1.** Обережно витягніть папір із вхідного лотка.

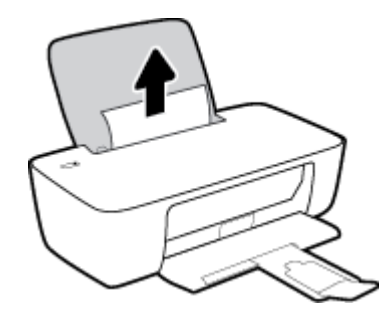

- **2.** Переконайтеся, що на шляху проходження паперу немає ніяких сторонніх об'єктів, а потім перезавантажте папір.
	- **ПРИМІТКА.** Заслінка вхідного лотка може захистити шлях проходження паперу від потрапляння сторонніх об'єктів, тим самим перешкоджаючи виникненню серйозного зминання паперу. Не знімайте заслінку вхідного лотка.
- **3.** Щоб продовжити виконання поточного завдання друку, натисніть кнопку **Живлення** ( ).

#### **Щоб усунути зминання паперу у вихідному лотку, виконайте наведені нижче дії.**

**1.** Обережно вийміть папір із вихідного лотка.

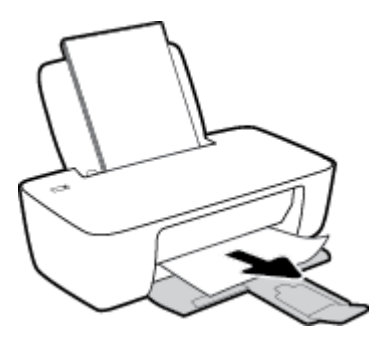

**2.** Щоб продовжити виконання поточного завдання друку, натисніть кнопку **Живлення** ( ).

**Щоб усунути зминання паперу в області дверцят доступу до картриджів, виконайте наведені нижче дії.** 

- **1.** Видаліть зім'ятий папір.
	- **а.** Натисніть кнопку **Живлення** ( $\binom{1}{2}$ ), щоб вимкнути принтер.
	- **б.** Відкрийте дверцята доступу до картриджів.
	- **в.** Якщо каретка знаходиться в центрі принтера, зсуньте її вправо.

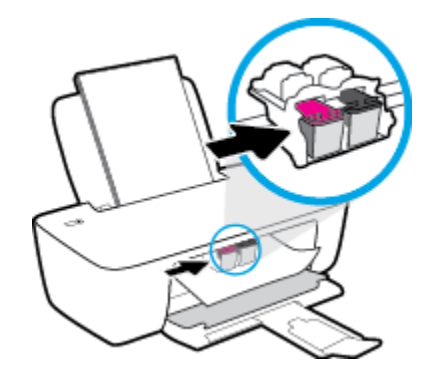

**г.** Видаліть зім'ятий папір.

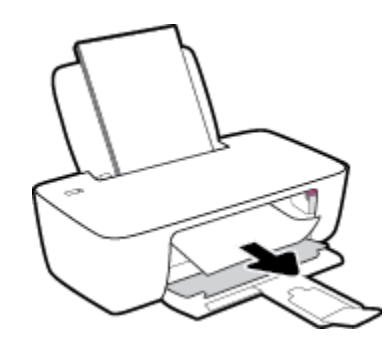

- **ґ.** Закрийте дверцята доступу до картриджів.
- **2.** Натисніть кнопку **Живлення** (<sup>1</sup>), щоб увімкнути принтер.

#### **Щоб усунути зминання паперу зсередини принтера, виконайте наведені нижче дії.**

**1.** Натисніть кнопку **Живлення** (<sup>1</sup>), щоб вимкнути принтер.

**2.** Переверніть принтер, знайдіть дверцята для чищення на дні принтера, а потім потягніть обидва замка, щоб відкрити дверцята.

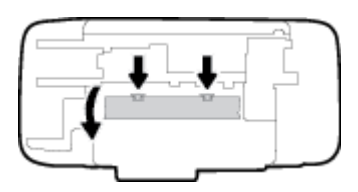

**3.** Видаліть зім'ятий папір.

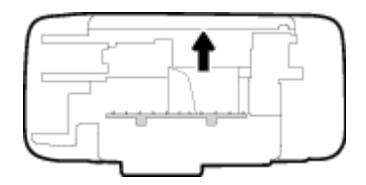

**4.** Закрийте кришку для очистки. Обережно встановіть кришку на місце (натисніть на неї в напрямку до принтера) і переконайтеся, що обидва фіксатори спрацювали.

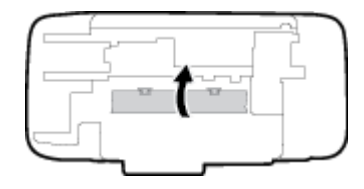

**5.** Переверніть принтер і натисніть кнопку **Живлення** ((<sup>|</sup>), щоб увімкнути його.

## **Усунення паперу, застряглого в каретці**

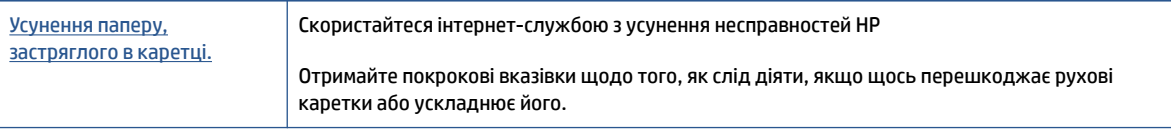

**ПРИМІТКА.** Інтернет-служби з усунення несправностей HP можуть бути доступні не всіма мовами.

#### **Прочитайте в довідці загальні вказівки щодо усунення паперу, застряглого в каретці**

**▲** видаліть всі предмети, наприклад папір, що блокують каретку.

 **2 ПРИМІТКА.** Під час усунення застрягання паперу не використовуйте будь-які інструменти або інші пристрої. Зім'ятий папір слід завжди обережно видаляти з принтера.

### **Указівки щодо уникнення зминання паперу**

Щоб уникнути зминання паперу, дотримуйтеся наведених нижче правил.

- Не переповнюйте вхідний лоток.
- Частіше виймайте папір з вихідного лотка.
- Переконайтеся, що папір, завантажений у лоток, рівний і не має погнутих або порваних країв.
- Не змішуйте різні типи та формати паперу у вхідному лотку; папір у вхідному лотку повинен бути одного типу та розміру.
- Установлюйте регулятори ширини паперу в лотку подачі, вирівнюючи їх за краями стосу. Переконайтеся, що регулятори ширини не загинають папір в лотку подачі.
- Не вставляйте папір у вхідний лоток надто глибоко.
- Не додавайте папір, коли принтер виконує друк. Якщо в принтері незабаром закінчиться папір, спершу зачекайте, доки відобразиться повідомлення про необхідність завантаження паперу, а потім додайте папір.

## **Вирішення проблем із подачею паперу**

У чому полягає проблема?

- **Папір не поступає із вхідного лотка**
	- Переконайтеся, що у вхідний лоток завантажено папір. Додаткову інформацію див. у розділі [Завантаження носіїв на сторінці 4](#page-7-0).
	- Установлюйте регулятори ширини паперу в лотку подачі, вирівнюючи їх за краями стосу. Переконайтеся, що регулятори ширини не загинають папір в лотку подачі.
	- Переконайтеся, що папір, завантажений у лоток, не перекручено. Вирівняйте папір, зігнувши його в напрямку, протилежному до викривлення.

#### ● **Сторінки скошуються**

- Переконайтеся, що папір вирівняно по правому краю лотка, а регулятор ширини встановлено по лівому краю паперу.
- Завантажуйте папір в принтер лише тоді, коли друк не виконується.

#### ● **Принтер захоплює кілька сторінок**

- Установлюйте регулятори ширини паперу в лотку подачі, вирівнюючи їх за краями стосу. Переконайтеся, що регулятори ширини не загинають папір в лотку подачі.
- Переконайтеся, що лоток не переповнено папером.
- Переконайтеся, що аркуші, завантажені у лоток, не злипаються між собою.
- Для забезпечення максимальної продуктивності й ефективності використовуйте папір HP.

## <span id="page-47-0"></span>**Проблеми з чорнильним картриджем**

## **Перевірка наявності проблем з картриджем**

Якщо програмне забезпечення принтера видає повідомлення про наявність проблеми з одним або обома картриджами, виконайте одну з таких дій, аби перевірити, чи це насправді так.

- **1.** Вийміть картридж із чорним чорнилом і закрийте дверцята доступу до картриджа.
	- Якщо індикатор кнопки **Живлення** швидко блимає, з кольоровим картриджем є проблема.
	- Якщо індикатор кнопки **Живлення** не блимає, кольоровий картридж функціонує нормально.
- **2.** Встановіть картридж з чорним чорнилом назад у принтер, витягніть кольоровий картридж та зачиніть дверцята доступу до картриджів.
	- Якщо індикатор кнопки **Живлення** швидко блимає, з картриджем з чорним чорнилом є проблема.
	- Якщо індикатор кнопки **Живлення** не блимає, картридж з чорним чорнилом функціонує нормально.

### **Вирішення проблем з картриджами**

Якщо виникає проблема після встановлення картриджа або видається повідомлення про виникнення проблеми з картриджем, витягніть картриджі та перевірте, чи не лишилась на них захисна плівка і встановіть картриджі назад. Якщо такі дії не вирішують проблему, очистіть контакти картриджа. Якщо проблему не вирішено, замініть картриджі. Відомості про заміну картриджів із чорнилом див. у розділі [Заміна картриджів із чорнилом на сторінці 30](#page-33-0).

#### **Щоб очистити контакти картриджа, виконайте наведені нижче дії.**

**ПОПЕРЕДЖЕННЯ.** Процедура очищення повинна зайняти лише кілька хвилин. Картриджі з чорнилом потрібно встановити назад у принтер якнайшвидше. Не рекомендується виймати картриджі з чорнилом із принтера більше ніж на 30 хвилин, адже це може спричинити пошкодження друкуючої головки або картриджів із чорнилом.

- **1.** Перевірте, чи ввімкнено живлення.
- **2.** Відкрийте дверцята доступу до картриджів і зачекайте, доки каретка переміститься до центру принтера.

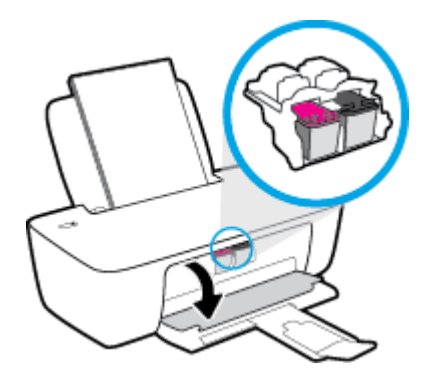

**3.** Вийміть картридж, на який указує повідомлення про помилку.

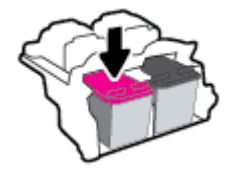

- **4.** Очистіть контакти картриджів та контакти принтера.
	- **а.** Тримайте картридж за бокові сторони, нижня частина картриджа повинна дивитися вгору, та знайдіть електричні контакти на картриджі.

Електричні контакти — невеликі елементи золотистого кольору на картриджі з чорнилом.

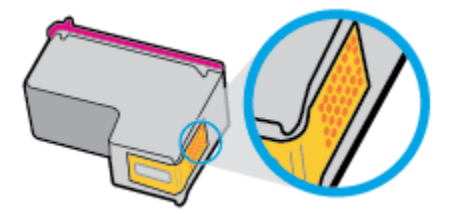

**б.** Протріть сухим тампоном або безворсовою тканиною лише контакти.

**ПОПЕРЕДЖЕННЯ.** Торкайтеся лише контактів і запобігайте потраплянню на будь-які елементи картриджа чорнила й інших часточок, які можуть його забруднити.

**в.** Усередині принтера знайдіть контакти для під'єднання картриджа.

Контакти принтера — набір виступів золотистого кольору, розташування яких відповідає положенню контактів на картриджі з чорнилом.

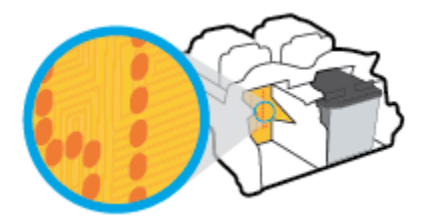

- **г.** Щоб протерти контакти, скористайтеся сухим тампоном або тканиною без ворсу.
- **5.** Повторно встановіть картридж.
- **6.** Закрийте дверцята доступу до картриджів.
- **7.** Перевірте, чи зникло повідомлення про помилку. Якщо повідомлення про помилку досі відображається, вимкніть, а потім знову ввімкніть принтер.

**ПРИМІТКА.** Якщо один з картриджів призводить до виникнення проблем, вийміть його та застосуйте режим друку з одним картриджем, щоб принтер працював лише з одним картриджем.

### **Вирішення проблем з несумісністю картриджів**

Картридж із чорнилом не сумісний із принтером. Замініть картридж іншим. Додаткову інформацію див. у розділі [Заміна картриджів із чорнилом на сторінці 30.](#page-33-0)

## <span id="page-49-0"></span>**Проблеми з друком**

## **Вирішення проблем, пов'язаних із тим, що не вдається надрукувати сторінку (помилка друку)**

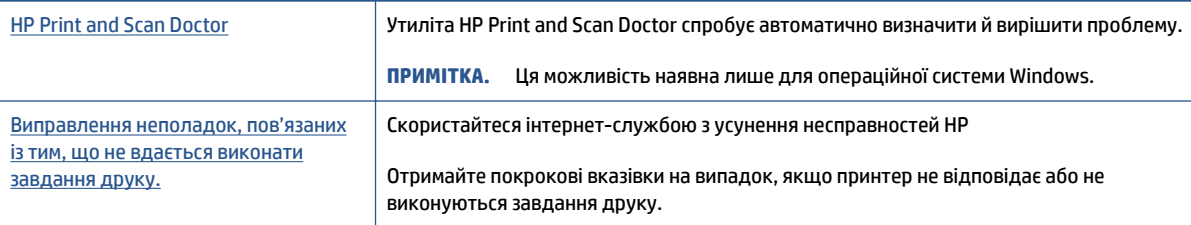

#### **<sup>2</sup> ПРИМІТКА.** HP Print and Scan Doctor та інтернет-служби з усунення несправностей HP можуть бути доступні не всіма мовами.

#### **Прочитайте в довідці загальні вказівки щодо помилок друку**

#### **Вирішення проблем із друком (Windows)**

Переконайтеся, що принтер ввімкнено, а в лотку є папір. Якщо виконати друк усе одно не вдається, дотримуйтеся наведених нижче інструкцій.

- **1.** Перевірте, чи не відображається у розділі програмне забезпечення принтера повідомлення про помилки. Якщо так, усуньте помилки, дотримуючись указівок на екрані.
- **2.** Якщо принтер підключено до комп'ютера за допомогою USB-кабелю, від'єднайте USB-кабель і під'єднайте його знову.
- **3.** Упевніться, що роботу принтера не призупинено й він не перебуває в автономному режимі.

**Щоб перевірити, чи не призупинено роботу принтера та чи він не перебуває в автономному режимі, дотримуйтеся наведених нижче інструкцій.**

- **а.** Залежно від операційної системи виконайте одну з наведених нижче дій.
	- **Windows 10**. У меню **Пуск** (Пуск) Windows виберіть у списку програм пункт **Система Windows** (Система Windows) > **Панель управления** (Панель керування), а потім відкрийте **Просмотр устройств и принтеров** (Переглянути принтери та пристрої) у розділі **Оборудование и звук** (Устаткування та звук).
	- **Windows 7**. у меню **Пуск** операційної системи Windows натисніть **Devices and Printers**  (Пристрої та принтери).
- **б.** Двічі натисніть на піктограму принтера або натисніть на неї правою кнопкою миші та виберіть пункт **Просмотреть задания печати** (Переглянути завдання друку), щоб відкрити чергу завдань друку.
- **в.** У меню **Printer** (Принтер) переконайтеся, що біля пунктів **Pause Printing** (Призупинення друку) або Use Printer Offline (Використовувати принтер в автономному режимі) не встановлено прапорці.
- **г.** Після внесення змін повторіть спробу друку.
- **4.** Перевірте, чи встановлено цей принтер за промовчуванням.

#### **Перевірка встановлення принтера за промовчуванням**

- **а.** Залежно від операційної системи виконайте одну з наведених нижче дій.
	- **Windows 10**. У меню **Пуск** (Пуск) Windows виберіть у списку програм пункт **Система Windows** (Система Windows) > **Панель управления** (Панель керування), а потім відкрийте **Просмотр устройств и принтеров** (Переглянути принтери та пристрої) у розділі **Оборудование и звук** (Устаткування та звук).
	- **Windows 7**. у меню **Пуск** операційної системи Windows натисніть **Devices and Printers**  (Пристрої та принтери).
- **б.** Переконайтеся, що за промовчуванням вибрано належний принтер.

Біля принтера, вибраного за промовчуванням, установлено прапорець у чорному або зеленому колі.

- **в.** Якщо встановлено неправильний принтер, клацніть належний пристрій правою кнопкою миші й виберіть пункт **Set as Default Printer** (Установити принтер за промовчуванням).
- **г.** Спробуйте скористатися принтером ще раз.
- **5.** Перезапустіть диспетчер черги друку.

#### **Щоб перезапустити диспетчер черги друку, виконайте наведені нижче дії.**

- **а.** Залежно від операційної системи виконайте одну з наведених нижче дій.
	- **Windows 10**: У меню **Пуск** (Пуск) Windows виберіть **Система Windows** (Система Windows) і натисніть **Панель управления** (Панель керування).
	- **Windows 7**. У меню **Пуск** (Пуск) Windows натисніть **Панель управления** (Панель керування).
- **б.** Натисніть **Система и безопасность** (Система та безпека), а потім виберіть **Администрирование** (Адміністрування).
- **в.** Двічі клацніть **Службы** (Служби).
- **г.** Натисніть правою кнопкою миші **Print Spooler** (Спулер друку) і виберіть **Properties**  (Властивості).
- **ґ.** На вкладці **Общие** (Загальні) виберіть пункт **Автоматически** (Автоматично) у розкривному списку **Тип запуска** (Тип запуску).
- **д.** У розділі **Состояние службы** (Стан служби) перевірте стан.
	- Якщо службу не запущено, натисніть **Запустить** (Запустити).
	- Якщо службу запущено, натисніть **Остановить** (Зупинити), а потім натисніть **Запустить**  (Запустити), щоб перезапустити службу.

Потім клацніть **OK**.

- **6.** Перезавантажте комп'ютер.
- **7.** Очистіть чергу друку.

#### **Очищення черги друку**

- **а.** Залежно від операційної системи виконайте одну з наведених нижче дій.
	- **Windows 10**. У меню **Пуск** (Пуск) Windows виберіть **Система Windows** (Система Windows) і натисніть **Панель управления** (Панель керування). У розділі **Оборудование и звук**  (Устаткування та звук) натисніть пункт **Просмотр устройств и принтеров** (Переглянути принтери та пристрої).
	- **Windows 7**. у меню **Пуск** операційної системи Windows натисніть **Devices and Printers**  (Пристрої та принтери).
- **б.** Натисніть правою кнопкою миші піктограму (піктограма принтера) і виберіть параметр відображення черги друку.
- **в.** У меню **Printer** (Принтер) натисніть **Cancel all documents** (Скасувати всі документи) або **Purge Print Document** (Очистити документ для друку), а потім натисніть **Yes** (Так) для підтвердження.
- **г.** Якщо в черзі досі є документи, перезавантажте комп'ютер, після чого спробуйте виконати друк ще раз.
- **ґ.** Знову перевірте чергу друку, щоб переконатися в тому, що цей список пустий, а потім повторіть спробу друку.

## **Усунення проблем із якістю друку**

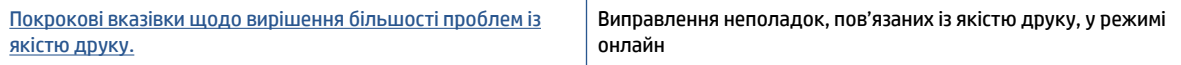

### **Прочитайте в довідці загальні вказівки щодо вирішення проблем із якістю друку.**

### **ПРИМІТКА.**

- Щоб захистити картриджі від висихання, завжди вимикайте принтер за допомогою кнопки **Живлення** , зачекавши, доки індикатор кнопки **Живлення** згасне.
- Щоб покращити якість друку, також можна вирівняти або очистити картриджі з чорнилом чи надрукувати сторінку діагностики за допомогою програмного забезпечення принтера HP або програми HP Smart. Додаткові відомості про програму див. в розділі [Використання програми HP](#page-16-0)  [Smart для друку й усунення несправностей на сторінці 13.](#page-16-0)

#### **Покращення якості друку (Windows)**

- **1.** Переконайтеся, що використовуються оригінальні картриджі HP.
- **2.** Переконайтеся, що у програмному забезпеченні принтера в розкривному списку **Media** (Носій) вибрано потрібний тип паперу, а у списку **Quality Settings** (Параметри якості) вказано належне значення якості друку.

У програмне забезпечення принтера клацніть **Print (Друк)** і виберіть **Set Preferences** (Установити параметри), щоб указати потрібні параметри друку.

**3.** Перевірте приблизний рівень чорнила й переконайтеся, що в картриджах достатньо чорнила.

Додаткову інформацію див. у розділі [Перевірка приблизного рівня чорнила в картриджах](#page-31-0) [на сторінці 28](#page-31-0). Якщо в картриджах закінчується чорнило, замініть їх.

**4.** Перевірте тип паперу.

Для отримання найкращої якості друку використовуйте високоякісний папір HP або папір, що відповідає стандартам ColorLok®. Додаткову інформацію див. у розділі [Використання паперу](#page-12-0) [на сторінці 9](#page-12-0).

Завжди вирівнюйте папір, на якому збираєтеся друкувати. Для досягнення найкращих результатів під час друку зображень використовуйте фотопапір HP Advanced Photo Paper.

Зберігайте спеціальний папір в оригінальних упаковках усередині пластикових пакетів, які можна щільно закрити, на рівній поверхні в прохолодному сухому місці. Перед друком вийміть лише той обсяг паперу, який наразі буде використовуватися. Після завершення друку покладіть невикористаний фотопапір у пластиковий пакет. Це не дозволить паперу скручуватися.

**5.** Вирівняйте картриджі.

#### **Вирівнювання картриджів**

- **а.** Завантажте у вхідний лоток звичайний невживаний білий аркуш паперу розміру Letter або A4.
- **б.** Відкрийте програмне забезпечення принтера. Додаткову інформацію див. у розділі [Відкрийте програмне забезпечення принтера HP на сторінці 12](#page-15-0).
- **в.** У програмне забезпечення принтера клацніть **Print (Друк)** і виберіть **Maintain Your Printer**  (Обслуговування принтера), щоб перейти на панель інструментів.

З'явиться панель інструментів принтера.

**г.** Натисніть **Align Ink Cartridges** (Вирівняти картриджі з чорнилом) на вкладці **Device Services**  (Служби пристрою).

Принтер роздрукує аркуш вирівнювання.

- **ґ.** Дотримуйтесь інструкцій на екрані, щоб виконати вирівнювання.
- **6.** Надрукуйте сторінку діагностики, якщо в картриджах достатній рівень чорнила.

#### **Щоб надрукувати сторінку діагностики**

- **а.** Завантажте у вхідний лоток звичайний невживаний білий аркуш паперу розміру Letter або A4.
- **б.** Відкрийте програмне забезпечення принтера. Додаткову інформацію див. у розділі [Відкрийте програмне забезпечення принтера HP на сторінці 12](#page-15-0).
- **в.** У програмне забезпечення принтера клацніть **Print (Друк)** і виберіть **Maintain Your Printer**  (Обслуговування принтера), щоб перейти на панель інструментів.
- **г.** Щоб отримати роздруківку з даними діагностики, виберіть **Print Diagnostic Information** (Друк даних діагностики) на вкладці **Device Reports** (Звіти пристрою).

**ґ.** Перевірте блакитне, пурпурове, жовте та чорне поле на сторінці діагностики.

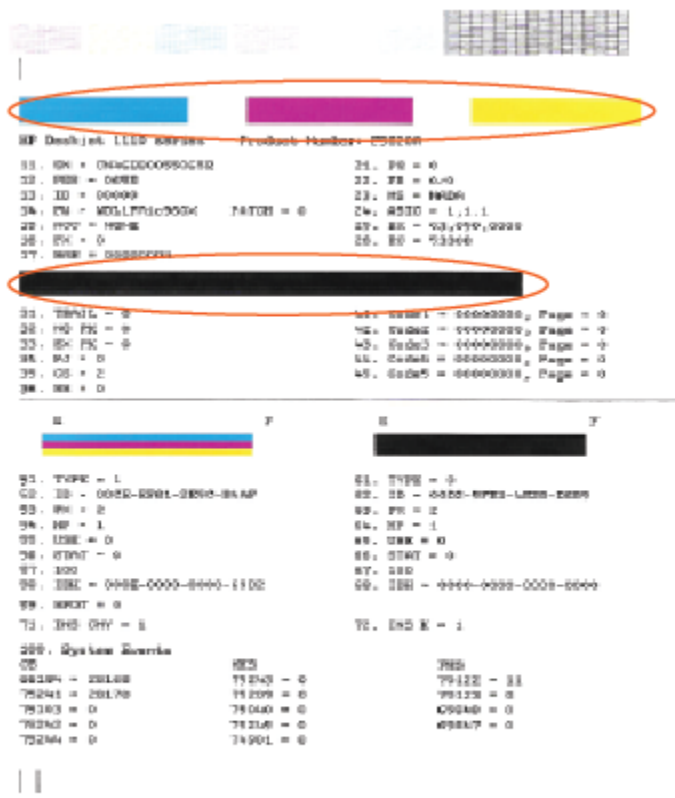

**7.** Виконайте очищення картриджів, якщо на сторінці діагностики в кольорових і чорному полях наявні смужки або у певних частинах поля відсутнє чорнило.

#### **Очистка картриджів**

- **а.** Завантажте у вхідний лоток звичайний невживаний білий аркуш паперу розміру Letter або A4.
- **б.** Відкрийте програмне забезпечення принтера. Додаткову інформацію див. у розділі [Відкрийте програмне забезпечення принтера HP на сторінці 12](#page-15-0).
- **в.** У програмне забезпечення принтера клацніть **Print (Друк)** і виберіть **Maintain Your Printer**  (Обслуговування принтера), щоб перейти на панель **Printer Toolbox** (Панель інструментів принтера).
- **г.** Натисніть **Clean Ink Cartridges** (Очистити картриджі з чорнилом) на вкладці **Device Services**  (Служби пристрою). Дотримуйтесь інструкцій на екрані.

## <span id="page-54-0"></span>**Проблеми з обладнанням принтера**

#### **Закрийте дверцята доступу до картриджів**

Щоб друк розпочався, дверцята доступу до картриджа мають бути закриті.

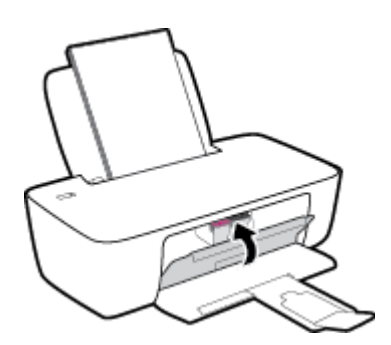

#### **Принтер неочікувано вимикається**

- Перевірка живлення й підключення до мережі.
- Переконайтеся, що кабель живлення принтера належним чином підключено до робочої розетки.
- **ПРИМІТКА.** У разі активації функції Автовимкнення принтер автоматично вимикається через дві години бездіяльності, що допомагає зменшити споживання електроенергії. Додаткову інформацію див. у розділі [Автовимкнення на сторінці 16.](#page-19-0)

#### **Усунення помилок принтера**

Вимкніть і ввімкніть принтер. Якщо це не допомогло вирішити проблему, зверніться до служби підтримки HP.

## <span id="page-55-0"></span>**Cлужба підтримки HP**

Для отримання найсвіжішої інформації про оновлення продукту та підтримки відвідайте веб-сайт [www.support.hp.com.](https://h20180.www2.hp.com/apps/Nav?h_pagetype=s-001&h_page=hpcom&h_client=s-h-e010-1&h_product=30334420,30334443&h_lang=uk&h_cc=ua) На нашому веб-сайті підтримки HP ви знайдете багато інформації, яка може допомогти вам вирішити проблему з принтером.

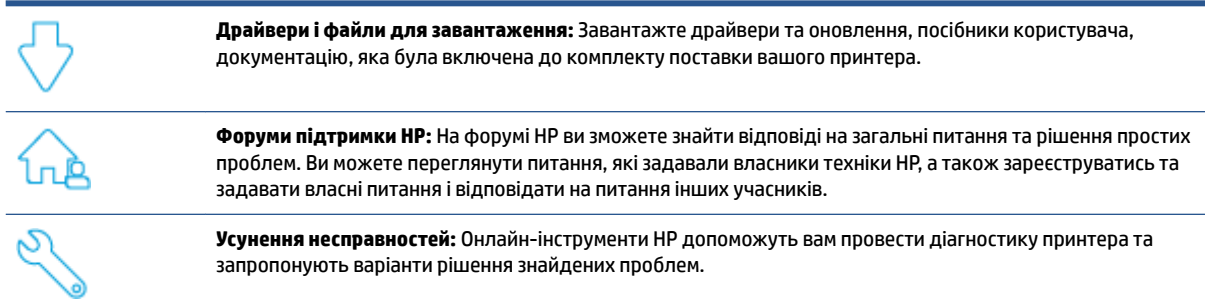

## **Зв'язатися з компанією HP**

Якщо для рішення проблеми вам знадобилася допомога інженера підтримки HP, завітайте на [сайт](https://h20180.www2.hp.com/apps/Nav?h_pagetype=s-001&h_page=hpcom&h_client=s-h-e010-1&h_product=30334420,30334443&h_lang=uk&h_cc=ua) [Contact Support.](https://h20180.www2.hp.com/apps/Nav?h_pagetype=s-001&h_page=hpcom&h_client=s-h-e010-1&h_product=30334420,30334443&h_lang=uk&h_cc=ua) Користувачі, які мають діючу гарантію на будь-який продукт, можуть скористатися такими можливостями зв'язку (послуги інженерів HP для користувачів, гарантія на продукти яких закінчилась, може бути платною):

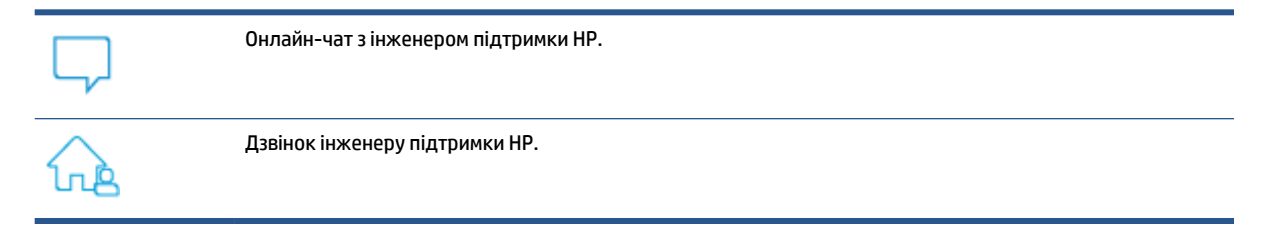

Коли ви звертаєтесь у службу підтримки HP, ви повинні повідомити таку інформацію:

- Назва продукту (указано на принтері)
- Номер виробу (знаходиться на дверцятах доступу до картриджів)

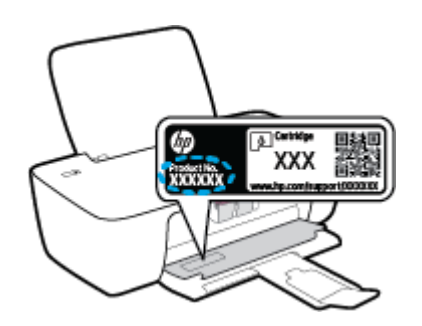

Серійний номер (указано на задній або нижній панелі принтера)

## **Реєстрація принтера**

Витративши лише кілька хвилин на реєстрацію, ви зможете користуватися більш швидким обслуговуванням і ефективнішою підтримкою, а також отримуватимете сповіщення від служби підтримки продукту. Якщо ви не зареєстрували принтер під час установленння програмного забезпечення, це можна зробити зараз за адресою <http://www.register.hp.com>.

## **Продовження гарантійного терміну**

Розширені можливості обслуговування принтера доступні за додаткову плату. Перейдіть на веб-сайт [www.support.hp.com,](https://h20180.www2.hp.com/apps/Nav?h_pagetype=s-001&h_page=hpcom&h_client=s-h-e010-1&h_product=30334420,30334443&h_lang=uk&h_cc=ua) виберіть країну або регіон і мову, а потім ознайомтеся з положеннями розширеної гарантії для свого принтера.

# **а Технічні характеристики виробу**

Надану в цьому посібнику інформацію може бути змінено без попередження. Деякі із зауважень можуть не поширюватися на ваш принтер або на всі країни/регіони.

У цьому розділі містяться відомості на такі теми:

- [Характеристики](#page-59-0)
- [Нормативна інформація](#page-61-0)
- [Програма захисту навколишнього середовища](#page-64-0)

## <span id="page-59-0"></span>**Характеристики**

Щоб отримати додаткову інформацію, перейдіть на сайт [www.support.hp.com.](https://h20180.www2.hp.com/apps/Nav?h_pagetype=s-001&h_page=hpcom&h_client=s-h-e010-1&h_product=30334420,30334443&h_lang=uk&h_cc=ua)

#### **Вимоги до системи**

● Відомості про майбутні випуски операційної системи та їх підтримку див. на веб-сайті [www.support.hp.com.](https://h20180.www2.hp.com/apps/Nav?h_pagetype=s-001&h_page=hpcom&h_client=s-h-e010-1&h_product=30334420,30334443&h_lang=uk&h_cc=ua)

#### **Специфікації середовища**

- Рекомендований діапазон робочих температур: від 15 ºC до 30 ºC (від 59 ºF до 86 ºF)
- Допустимий температурний діапазон для експлуатації: Від 5 ºC до 40 ºC (від 41 ºF до 104 ºF)
- Відносна вологість: 15–80% відносної вологості, без конденсації; Максимальна температура конденсації – 28 ºC
- Діапазон температур зберігання (не робочі): від -40 ºC до 60 ºC (від -40 ºF до 140 ºF)
- За наявності сильних електромагнітних полів принтер може виводити дещо розмите зображення.
- HP рекомендує використовувати кабель USB довжиною до 3 м, щоб мінімізувати появу шумів через потенційно потужні електромагнітні поля

#### **Ємність вхідного лотка**

- Звичайний папір (80 г/м² [20 фунтів]): до 60
- Конверти: До 5
- Індексні картки: До 20
- Фотопапір: До 20

#### **Ємність вихідного лотка**

- Звичайний папір (80 г/м² [20 фунтів]): до 25
- Конверти: До 5
- Індексні картки: До 10
- Фотопапір: До 10

#### **Формат носіїв друку**

● Повний список підтримуваних форматів носіїв друку можна знайти у програмному забезпеченні принтера.

#### **Вага носіїв (лише для принтерів, а не для аксесуарів)**

- Звичайний папір: 64–90 г/м<sup>2</sup> (16–24 фунти)
- Конверти: 75–90 г/м² (20–24 фунти)
- Картки: до 200 г/м² (максимум для індексних аркушів 110 фунтів)
- Фотопапір: до 280 г/м<sup>2</sup> (75 фунтів)

#### **Специфікації друку**

- Залежно від складності документа швидкість друку може змінюватися
- Метод: струменевий з термоперенесенням барвника, система подачі за вимогою
- Мова: PCL3 GUI

#### **Роздільна здатність друку**

● Список роздільних здатностей можна знайти на веб-сайті [www.support.hp.com](https://h20180.www2.hp.com/apps/Nav?h_pagetype=s-001&h_page=hpcom&h_client=s-h-e010-1&h_product=30334420,30334443&h_lang=uk&h_cc=ua).

#### **Вміст картриджа**

● Для отримання додаткової інформації щодо визначення приблизного вмісту картриджів відвідайте веб-сайт [www.hp.com/go/learnaboutsupplies.](http://www.hp.com/go/learnaboutsupplies)

#### **Інформація про акустику**

• Маючи доступ до Інтернету, з <u>веб-сайту HP</u> можна отримати інформацію про акустику.

## <span id="page-61-0"></span>**Нормативна інформація**

HP DeskJet 1200 series відповідає стандартам, що встановлені контролюючими організаціями у Вашій країні/регіоні.

У цьому розділі містяться такі теми:

- Нормативний номер моделі
- Положення Федеральної комісії зв'язку (FCC)
- [Інструкція зі встановлення шнурів живлення](#page-62-0)
- [Повідомлення для користувачів у Кореї](#page-62-0)
- [Положення про відповідність VCCI \(клас B\) для користувачів у Японії](#page-62-0)
- [Примітка для користувачів у Японії щодо кабелю живлення](#page-62-0)
- [Заява щодо робочих областей візуального дисплея для користувачів у Німеччині](#page-62-0)
- [Заява щодо впливу шуму для Німеччини](#page-63-0)
- [Зауваження для країн ЄС](#page-63-0)
- [Декларація відповідності](#page-63-0)

## **Нормативний номер моделі**

Із метою нормативної ідентифікації цьому виробу призначено регулятивний ідентифікаційний номер моделі. Регулятивний ідентифікаційний номер моделі не слід плутати з маркетинговою назвою або номером виробу.

## **Положення Федеральної комісії зв'язку (FCC)**

The United States Federal Communications Commission (in 47 CFR 15.105) has specified that the following notice be brought to the attention of users of this product.

This equipment has been tested and found to comply with the limits for a Class B digital device, pursuant to Part 15 of the FCC Rules. These limits are designed to provide reasonable protection against harmful interference in a residential installation. This equipment generates, uses and can radiate radio frequency energy and, if not installed and used in accordance with the instructions, may cause harmful interference to radio communications. However, there is no guarantee that interference will not occur in a particular installation. If this equipment does cause harmful interference to radio or television reception, which can be determined by turning the equipment off and on, the user is encouraged to try to correct the interference by one or more of the following measures:

- Reorient or relocate the receiving antenna.
- Increase the separation between the equipment and the receiver.
- Connect the equipment into an outlet on a circuit different from that to which the receiver is connected.
- Consult the dealer or an experienced radio/TV technician for help.

**NOTE:** If the product has an Ethernet / LAN port with metallic casing then use of a shielded interface cable is required to comply with the Class B limits of Part 15 of FCC rules.

<span id="page-62-0"></span>Modifications (part 15.21)

Any changes or modifications made to this device that are not expressly approved by HP may void the user's authority to operate the equipment.

For further information, contact: Manager of Corporate Product Regulations, HP Inc. 1501 Page Mill Road, Palo Alto, CA 94304, U.S.A.

This device complies with Part 15 of the FCC Rules. Operation is subject to the following two conditions: (1) this device may not cause harmful interference, and (2) this device must accept any interference received, including interference that may cause undesired operation.

#### **Інструкція зі встановлення шнурів живлення**

Переконайтеся, що джерело живлення відповідає вимогам виробу до напруги. Вимоги до напруги вказано на виробі. Для цього пристрою потрібна напруга 100–240 В змінного струму або 200–240 В змінного струму з частотою 50/60 Гц.

#### **ПОПЕРЕДЖЕННЯ.** Щоб не пошкодити виріб, слід використовувати лише шнур живлення з комплекту поставки.

### **Повідомлення для користувачів у Кореї**

해당 무선설비는 운용 중 전파혼신 가능성이 있음으로 인명안전과 관련된 서비스는 할 수 없음.

B급 기기 (가정용 방송통신기자재) 이 기기는 가정용(B급) 전자파적합기기로서 주로 가정에서 사용하는 것을 목적으로 하며, 모든 지역에서 사용할 수 있습니다.

## **Положення про відповідність VCCI (клас B) для користувачів у Японії**

この装置は、クラス B 機器です。この装置は、住宅環境で使用することを目的としていますが、この装置がラジオやテレビ ジョン受信機に近接して使用されると、受信障害を引き起こすことがあります。取扱説明書に従って正しい取り扱いをして 下さい。

VCCI-B

## **Примітка для користувачів у Японії щодо кабелю живлення**

製品には、同梱された電源コードをお使い下さい。

同梱された電源コードは、他の製品では使用出来ません。

### **Заява щодо робочих областей візуального дисплея для користувачів у Німеччині**

#### **GS-Erklärung (Deutschland)**

Das Gerät ist nicht für die Benutzung im unmittelbaren Gesichtsfeld am Bildschirmarbeitsplatz vorgesehen. Um störende Reflexionen am Bildschirmarbeitsplatz zu vermeiden, darf dieses Produkt nicht im unmittelbaren Gesichtsfeld platziert werden.

## <span id="page-63-0"></span>**Заява щодо впливу шуму для Німеччини**

Geräuschemission

LpA < 70 dB am Arbeitsplatz im Normalbetrieb nach DIN 45635 T. 19

## **Зауваження для країн ЄС**

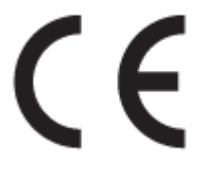

Продукція, що має маркування СЕ, відповідає чинним директивам ЄС і відповідним європейським гармонізованим стандартам. Повний текст Декларації про відповідність доступний на веб-сайті за наведеним нижче посиланням:

www.hp.eu/certificates (доступний пошук за назвою моделі продукту й за нормативним номером моделі (RMN), указаним на етикетці з регулятивною інформацією).

Із питаннями стосовно дотримання законодавства звертайтеся до HP Deutschland GmbH, HQ-TRE, 71025, Boeblingen, Німеччина.

## **Декларація відповідності**

Заяву про відповідність див. на веб-сайті www.hp.eu/certificates.

## <span id="page-64-0"></span>**Програма захисту навколишнього середовища**

Компанія HP прагне випускати виключно високоякісні продукти, безпечні для навколишнього середовища. Цей продукт розроблений з урахуванням можливості повторної переробки. У продукті використано мінімум матеріалів, але функціональність і надійність роботи – на високому рівні. Методика виготовлення різнорідних матеріалів передбачає їх легку сепарацію. Кріплення й інші з'єднувачі помітні та легкодоступні, їх можна зняти за допомогою звичайних інструментів. Продукт розроблено так, щоб до особливо важливих частин можна було легко отримати доступ, швидко розбірати й відремонтувати.

Для отримання докладнішої інформації про програму захисту навколишнього середовища компанії НР див. на веб-сайті:

[www.hp.com/hpinfo/globalcitizenship/environment](http://www.hp.com/hpinfo/globalcitizenship/environment/index.html)

- Поради щодо захисту навколишнього середовища
- [Розпорядження Комісії Європейського Союзу 1275/2008](#page-65-0)
- [Папір](#page-65-0)
- [Пластмаса](#page-65-0)
- [Дані про безпеку використаних матеріалів](#page-65-0)
- [Програма переробки](#page-65-0)
- [Програма переробки витратних матеріалів HP для струменевого друку](#page-65-0)
- [Енергоспоживання](#page-65-0)
- [Утилізація обладнання користувачами](#page-66-0)
- [Утилізація відходів у Бразилії](#page-66-0)
- [Хімічні речовини](#page-66-0)
- [Таблиця небезпечних речовин та об'єктів, їх склад \(Китай\)](#page-66-0)
- [Декларація про наявність маркування про речовини обмеженого користування \(Тайвань\)](#page-67-0)
- [Технічний регламент щодо обмеження використання небезпечних речовин \(Індія\)](#page-68-0)
- [Положення щодо відпрацьованого електричного й електронного обладнання \(Туреччина\)](#page-68-0)
- **[EPEAT](#page-69-0)**
- [Інформація для користувачів щодо екологічного маркування SEPA \(Китай\)](#page-69-0)
- Зауваження шодо використання перхлоратів (штат Каліфорнія)
- [China Energy Label для принтерів, факсів та копіювальних апаратів](#page-69-0)

#### **Поради щодо захисту навколишнього середовища**

Компанія HP намагається допомогти клієнтам зменшити негативний вплив, який мають їхні дії на навколишнє середовище. Щоб дізнатися про екологічні ініціативи компанії, перейдіть на веб-сайт HP Eco Solutions.

[www.hp.com/sustainableimpact](http://www.hp.com/sustainableimpact)

## <span id="page-65-0"></span>**Розпорядження Комісії Європейського Союзу 1275/2008**

Відомості щодо живлення продукту, зокрема про споживання електроенергії підключеним до мережі продуктом у режимі очікування, якщо всі дротові мережні порти підключено та всі бездротові мережеві порти активовано, див. в розділі P15 "Додаткова інформація" Екологічної декларації ІТ продукту за адресою [www.hp.com/hpinfo/globalcitizenship/environment/productdata/itecodesktop-pc.html](http://www.hp.com/hpinfo/globalcitizenship/environment/productdata/itecodesktop-pc.html).

## **Папір**

Цей виріб може здійснювати друк на вторинному папері згідно зі стандартом DIN 19309 та EN 12281:2002.

## **Пластмаса**

Деталі з пластику масою більше 25 грамів мають маркування, яке відповідає міжнародним стандартам і уможливлює їхню переробку після закінчення терміну експлуатації виробу.

## **Дані про безпеку використаних матеріалів**

Дані про безпеку використаних матеріалів (MSDS) див. на сайті НР:

[www.hp.com/go/msds](http://www.hp.com/go/msds)

## **Програма переробки**

Компанія HP пропонує широкий вибір програм повернення й утилізації виробів у багатьох країнах/ регіонах. У цих програмах задіяні партнери, що володіють найбільшими центрами утилізації електронних приладів у всьому світі. HP зберігає ресурси шляхом повторного продажу деяких найбільш популярних виробів. Докладнішу інформацію щодо повернення та переробки виробів HP можна отримати на веб-сайті:

[www.hp.com/recycle/](http://www.hp.com/recycle/)

## **Програма переробки витратних матеріалів HP для струменевого друку**

Компанія НР прагне до забезпечення високого рівня захисту навколишнього середовища. У багатьох країнах/регіонах діє Програма переробки витратних матеріалів (HP Inkjet Supplies Recycling Program), яка дає змогу безкоштовно утилізувати використані картриджі. За додатковою інформацією зверніться за адресою:

[www.hp.com/recycle/](http://www.hp.com/recycle/)

#### **Енергоспоживання**

Обладнання для друку та обробки зображень HP, позначене логотипом ENERGY STAR®, отримало сертифікат Управління охорони навколишнього середовища США. На виробах для обробки зображень, сертифікованих ENERGY STAR, знаходиться така мітка:

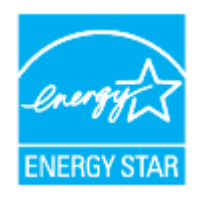

Додаткові відомості про моделі обладнання для обробки зображень, сертифікованих ENERGY STAR, див. на веб-сайті: [www.hp.com/go/energystar](http://www.hp.com/go/energystar)

## <span id="page-66-0"></span>**Утилізація обладнання користувачами**

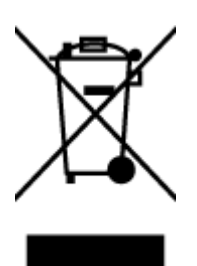

Цей символ означає, що не можна утилізувати виріб разом з іншими побутовими відходами. Натомість, передаючи непридатне устаткування в спеціальний пункт збору для утилізації відходів електричного й електронного обладнання, його власник сприяє захисту здоров'я людини та навколишнього середовища. Щоб отримати додаткову інформацію, зв'яжіться з місцевою службою утилізації побутових відходів або перейдіть на веб-сайт [http://www.hp.com/recycle.](http://www.hp.com/recycle)

## **Утилізація відходів у Бразилії**

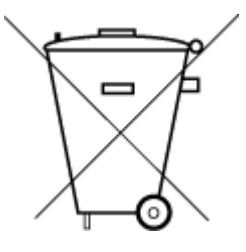

Não descarte o produto eletronico em

Este produto eletrônico e seus componentes não devem ser descartados no lixo comum, pois embora estejam em conformidade com padrões mundiais de restrição a substâncias nocivas, podem conter, ainda que em quantidades mínimas, substâncias impactantes ao meio ambiente. Ao final da vida útil deste produto, o usuário deverá entregá-lo à HP. A não observância dessa orientação sujeitará o infrator às sanções previstas em lei.

Após o uso, as pilhas e/ou baterias dos produtos HP deverão ser entregues ao estabelecimento comercial ou rede de assistência técnica autorizada pela HP.

Para maiores informações, inclusive sobre os pontos de recebimento, acesse:

[www.hp.com.br/reciclar](http://www.hp.com.br/reciclar)

## **Хімічні речовини**

lixo comum

HP постійно надає своїм клієнтам інформацію про хімічні речовини, що входять до складу нашої продукції, як це вимагається нормативними вимогами, наприклад REACH *(Розпорядження Європейського парламенту та Ради Європи No 1907/2006)*. Хімічну інформацію, що стосується цього виробу, можна знайти на: [www.hp.com/go/reach.](http://www.hp.com/go/reach)

## **Таблиця небезпечних речовин та об'єктів, їх склад (Китай)**

#### 产品中有害物质或元素的名称及含量

根据中国《电器电子产品有害物质限制使用管理办法》

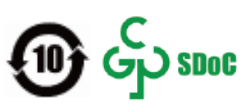

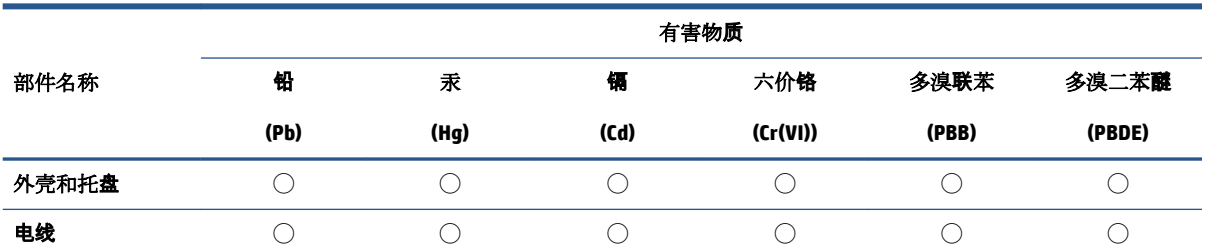

<span id="page-67-0"></span>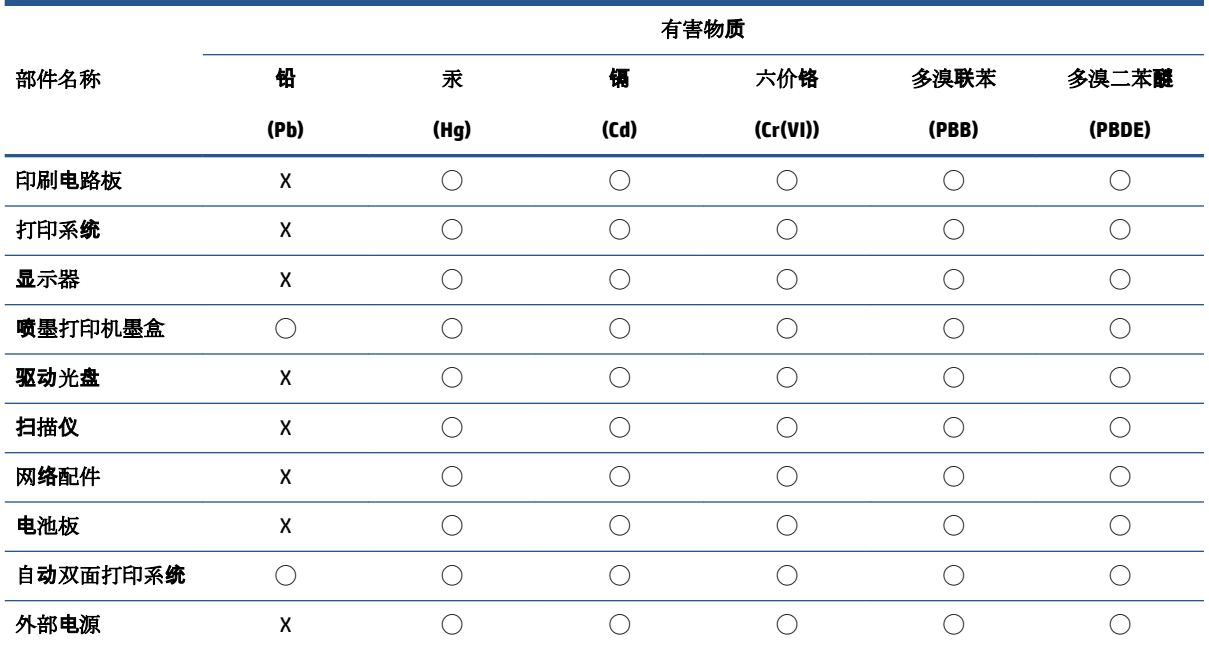

本表格依据 SJ/T 11364 的规定编制。

◯:表示该有害物质在该部件所有均质材料中的含量均在 GB/T 26572 规定的限量要求以下。

X:表示该有害物质至少在该部件的某一均质材料中的含量超出 GB/T 26572 规定的限量要求。

此表中所有名称中含 "X" 的部件均符合中国 RoHS 达标管理目录限用物质应用例外清单的豁免。

此表中所有名称中含 "X" 的部件均符合欧盟 RoHS 立法。

注:环保使用期限的参考标识取决于产品正常工作的温度和湿度等条件。

## **Декларація про наявність маркування про речовини обмеженого користування (Тайвань)**

### 台灣 限用物質含有情況標示聲明書

Taiwan Declaration of the Presence Condition of the Restricted Substances Marking

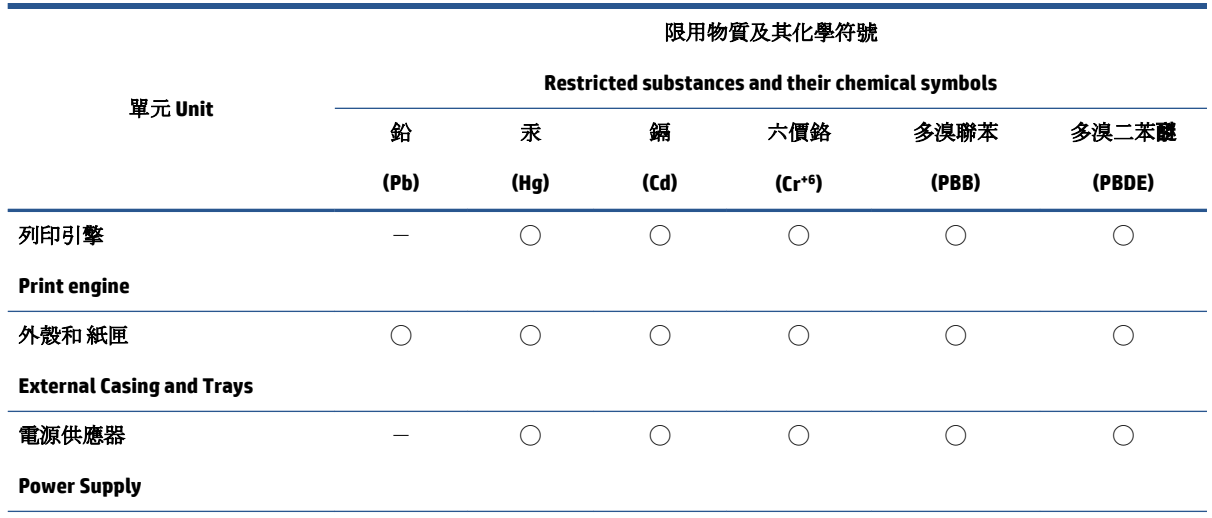

<span id="page-68-0"></span>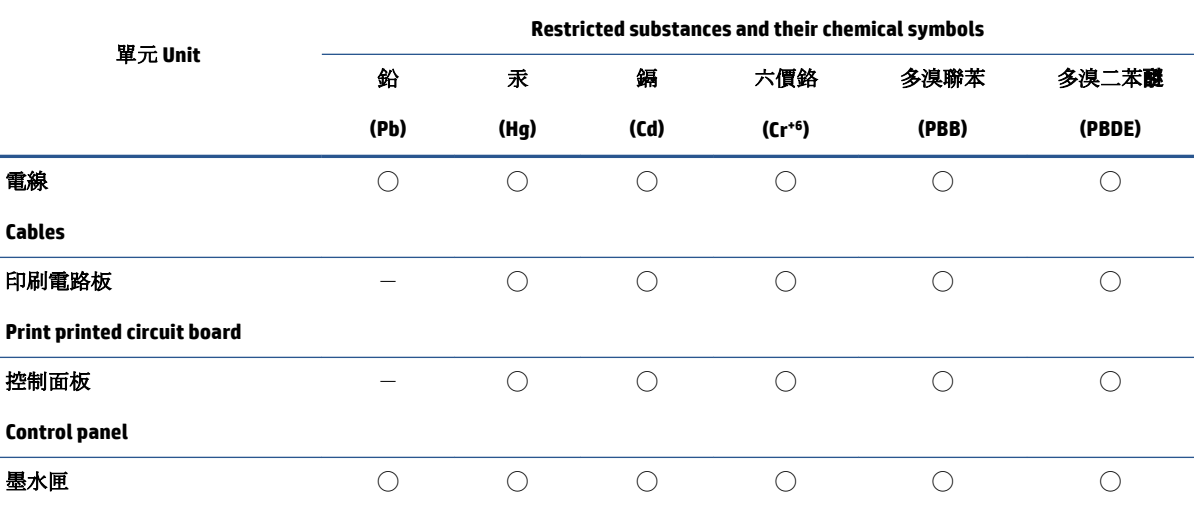

限用物質及其化學符號

#### **Cartridge**

備考 1. 〝超出 0.1 wt %"及"超出 0.01 wt %"係指限用物質之百分比含量超出百分比含量基準值。

Note 1: "Exceeding 0.1 wt %" and "exceeding 0.01 wt %" indicate that the percentage content of the restricted substance exceeds the reference percentage value of presence condition.

備考 2. ℃)"係指該項限用物質之百分比含量未超出百分比含量基準值。

Note 2: "◯" indicates that the percentage content of the restricted substance does not exceed the percentage of reference value of presence.

備考 3.〝-〞係指該項限用物質為排除項目。

Note 3:  $\varepsilon - \varepsilon$  indicates that the restricted substance corresponds to the exemption.

若要存取產品的最新使用指南或手冊,請前往 [www.support.hp.com](http://www.support.hp.com)。選取**搜尋您的產品**, 然後依照 畫 面上的指示繼續執行。

To access the latest user guides or manuals for your product, go to [www.support.hp.com.](http://www.support.hp.com) Select **Find your product**, and then follow the onscreen instructions.

## **Технічний регламент щодо обмеження використання небезпечних речовин (Індія)**

This product, as well as its related consumables and spares, complies with the reduction in hazardous substances provisions of the "India E-waste (Management and Handling) Rule 2016." It does not contain lead, mercury, hexavalent chromium, polybrominated biphenyls or polybrominated diphenyl ethers in concentrations exceeding 0.1 weight % and 0.01 weight % for cadmium, except for where allowed pursuant to the exemptions set in Schedule 2 of the Rule.

## **Положення щодо відпрацьованого електричного й електронного обладнання (Туреччина)**

Türkiye Cumhuriyeti: AEEE Yönetmeliğine uygundur

## <span id="page-69-0"></span>**EPEAT**

Most HP products are designed to meet EPEAT. EPEAT is a comprehensive environmental rating that helps identify greener electronics equipment. For more information on EPEAT go to [www.epeat.net.](http://www.epeat.net) For information on HP's EPEAT registered products go to [www.hp.com/hpinfo/globalcitizenship/environment/pdf/](http://www.hp.com/hpinfo/globalcitizenship/environment/pdf/epeat_printers.pdf) [epeat\\_printers.pdf](http://www.hp.com/hpinfo/globalcitizenship/environment/pdf/epeat_printers.pdf).

## **Інформація для користувачів щодо екологічного маркування SEPA (Китай)**

#### 中国环境标识认证产品用户说明

噪声大于 63.0 dB(A) 的办公设备不宜放置于办公室内,请在独立的隔离区域使用。

如需长时间使用本产品或打印大量文件,请确保在通风良好的房间内使用。

如您需要确认本产品处于零能耗状态,请按下电源关闭按钮,并将插头从电源插座断开。

您可以使用再生纸,以减少资源耗费。

### **Зауваження щодо використання перхлоратів (штат Каліфорнія)**

Perchlorate material - special handling may apply. See: [www.dtsc.ca.gov/hazardouswaste/perchlorate](http://www.dtsc.ca.gov/hazardouswaste/perchlorate)

This product's real-time clock battery or coin cell battery may contain perchlorate and may require special handling when recycled or disposed of in California.

## **China Energy Label для принтерів, факсів та копіювальних апаратів**

#### 复印机、打印机和传真机能源效率标识实施规则

依据"复印机、打印机和传真机能源效率标识实施规则",该打印机具有中国能效标识。标识上显示的能 效等级和操作模式值根据"复印机、打印机和传真机能效限定值及能效等级"标准("GB 21521")来确定 和计算。

**1.** 能效等级

产品能效等级分 3 级,其中 1 级能效最高。能效限定值根据产品类型和打印速度由标准确定。能 效等级则根据基本功耗水平以及网络接口和内存等附加组件和功能的功率因子之和来计算。

**2.** 能效信息

喷墨打印机

– 操作模式功率

睡眠状态的能耗按照 GB 21521 的标准来衡量和计算。该数据以瓦特 (W) 表示。

– 待机功率

待机状态是产品连接到电网电源上功率最低的状态。该状态可以延续无限长时间,且使用者 无法改变此状态下产品的功率。对于"成像设备"产品,"待机"状态通常相当于"关闭"状态,但 也可能相当于"准备"状态或者"睡眠"状态。该数据以瓦特 (W) 表示。

睡眠状态预设延迟时间

出厂前由制造商设置的时间决定了该产品在完成主功能后进入低耗模式(例如睡眠、自动关 机)的时间。该数据以分钟表示。

– 附加功能功率因子之和

网络接口和内存等附加功能的功率因子之和。该数据以瓦特 (W) 表示。

标识上显示的能耗数据是根据典型配置测量得出的数据,此类配置包含登记备案的打印机依据复印 机、打印机和传真机能源效率标识实施规则所选的所有配置。因此,该特定产品型号的实际能耗可能 与标识上显示的数据有所不同。

要了解规范的更多详情,请参考最新版的 GB 21521 标准。
# **Покажчик**

#### **В**

вимоги до системи [56](#page-59-0)

#### **Г**

гарантія [53](#page-56-0)

# **Д**

друк специфікації [57](#page-60-0) усунення несправностей [51](#page-54-0)

#### **Ж**

живлення усунення несправностей [51](#page-54-0)

## **З**

захоплення кількох сторінок, усунення несправностей [43](#page-46-0) зминання усунення [40](#page-43-0)

# **К**

каретка усунення паперу, застряглого в каретці [42](#page-45-0) Кнопка увімкнення/вимкнення [3](#page-6-0)

## **Л**

лотки усунення зминання паперу [40](#page-43-0) усунення несправностей, пов'язаних із подачею [43](#page-46-0)

#### **Н**

нормативна інформація [58](#page-61-0) нормативні повідомлення нормативний ідентифікаційний номер моделі [58](#page-61-0)

# **П**

папір HP, замовлення [11](#page-14-0) скошені сторінки [43](#page-46-0) усунення зминань [40](#page-43-0) усунення несправностей, пов'язаних із подачею [43](#page-46-0) переробка картриджі з чорнилом [62](#page-65-0) підтримувані операційні системи [56](#page-59-0) проблеми з подачею паперу, усунення несправностей [43](#page-46-0) програмне забезпечення принтера (Windows) відкрити [12](#page-15-0)

# **С**

середовище Програма захисту навколишнього середовища [61](#page-64-0) специфікації середовища [56](#page-59-0) скіс, усунення несправностей друк [43](#page-46-0)

## **Т**

технічна інформація специфікації друку [57](#page-60-0) специфікації середовища [56](#page-59-0) технічна підтримка користувачів гарантія [53](#page-56-0) технічні характеристики вимоги до системи [56](#page-59-0)

## **У**

усунення несправностей друк [51](#page-54-0) живлення [51](#page-54-0)

захоплюється кілька сторінок [43](#page-46-0) папір не захоплюється з лотка [43](#page-46-0) проблеми з подачею паперу [43](#page-46-0) скошені сторінки [43](#page-46-0)

#### **W**

Windows вимоги до системи [56](#page-59-0)